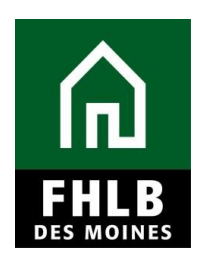

#### **INTRODUCTION**

- Disbursement requests are made by the sponsor in *AHP Online*, as described in this document.
- When completing a disbursement request the sponsor will be prompted to upload documentation evidencing project details and commitments. Documentation requirements will be described in this document.
- After the sponsor completes a disbursement request the member supporting the project must approve the disbursement request in *AHP Online* before it can be approved by the FHLB Des Moines. A separate Member Guide is provided to assist members in that process.
- After FHLB Des Moines approves a disbursement request, funds are deposited to the member's DDA account. The member must disburse those funds to the sponsor.

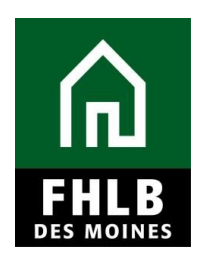

#### **AHP Online**

Sponsor applicants will complete disbursement requests for AHP grant funds in *AHP*  **Online**. The sponsor may access **AHP Online** at [https://ahp.fhlbdm.com](https://ahp.fhlbdm.com/) or via the [Competitive AHP Application & Resources](http://www.fhlbdm.com/affordable-housing-products/competitive-affordable-housing-program/competitive-ahp-application--resources/) link under the Affordable Housing Program tab on the Bank's public website [www.fhlbdm.com.](http://www.fhlbdm.com/)

Enter your User ID and Password to enter *AHP Online*. You will also find instruction to re-establish your User ID and password or system access if needed.

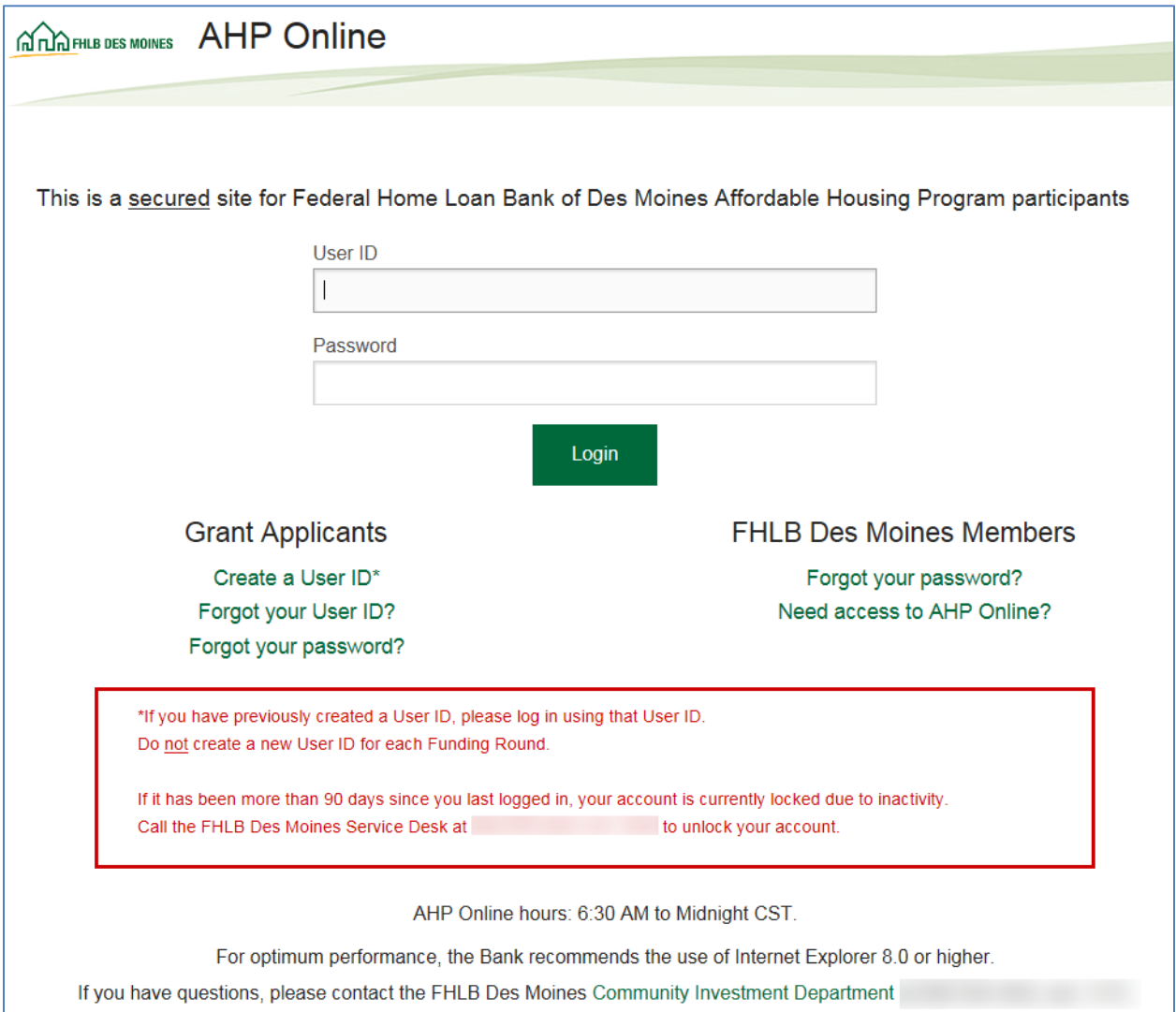

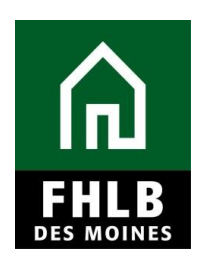

#### **Finding Project and Initiating Disbursement Request**

After login to *AHP Online* a sponsor will be able to navigate to their applications or approved projects. Click on **My Projects** and choose **Home**.

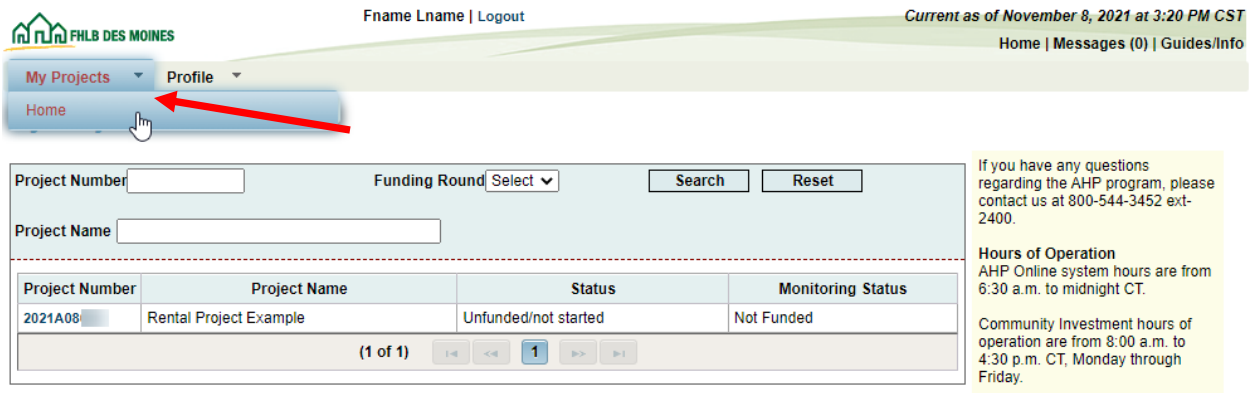

The **My Projects** page will be displayed. If your project number is displayed, click on the project number. If the relevant project is not displayed, select the project year in the *Funding Round* drop-down menu and click on *Search.* All of the sponsor's projects in the given year will be displayed. Click on the appropriate project number.

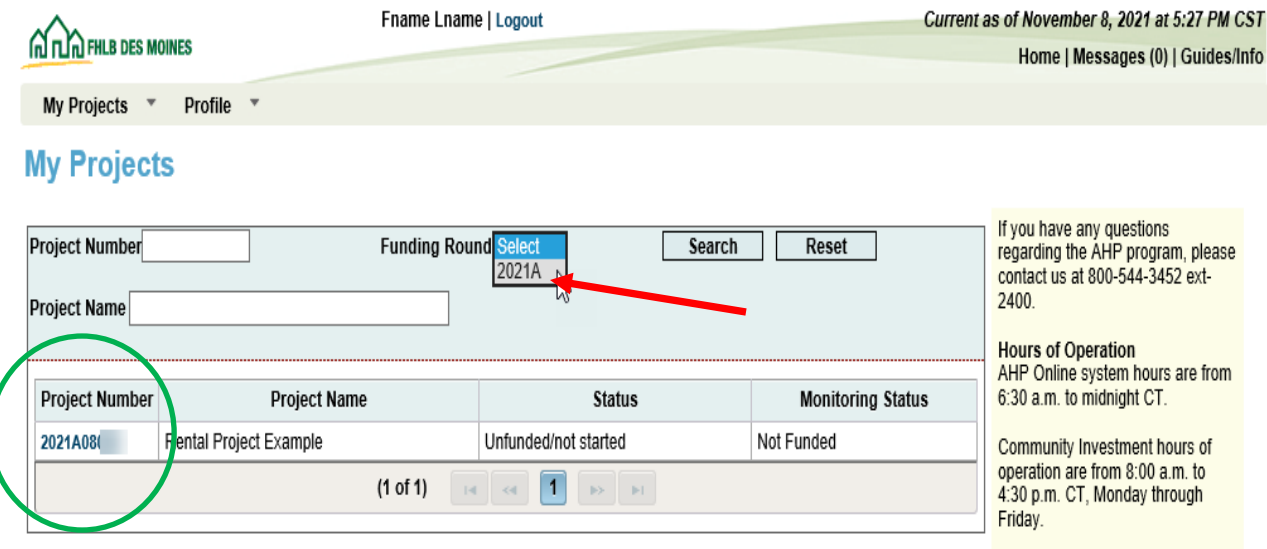

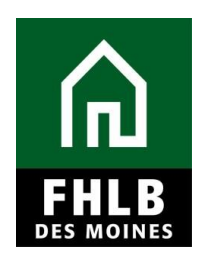

This will navigate you to the applicable project management page for disbursement.

Click on *Disbursement* in the toolbar at the top of the page and choose *Request Disbursement* or *Disbursement Home*.

*Request Disbursement* will be used to initiate a disbursement for your project. You may initiate a disbursement and complete it, or save it to complete at a later date.

From the *Disbursement Home* screen, the sponsor can choose a previously initiated disbursement request identified as *Pending*, to finish completing for submission to FHLB Des Moines.

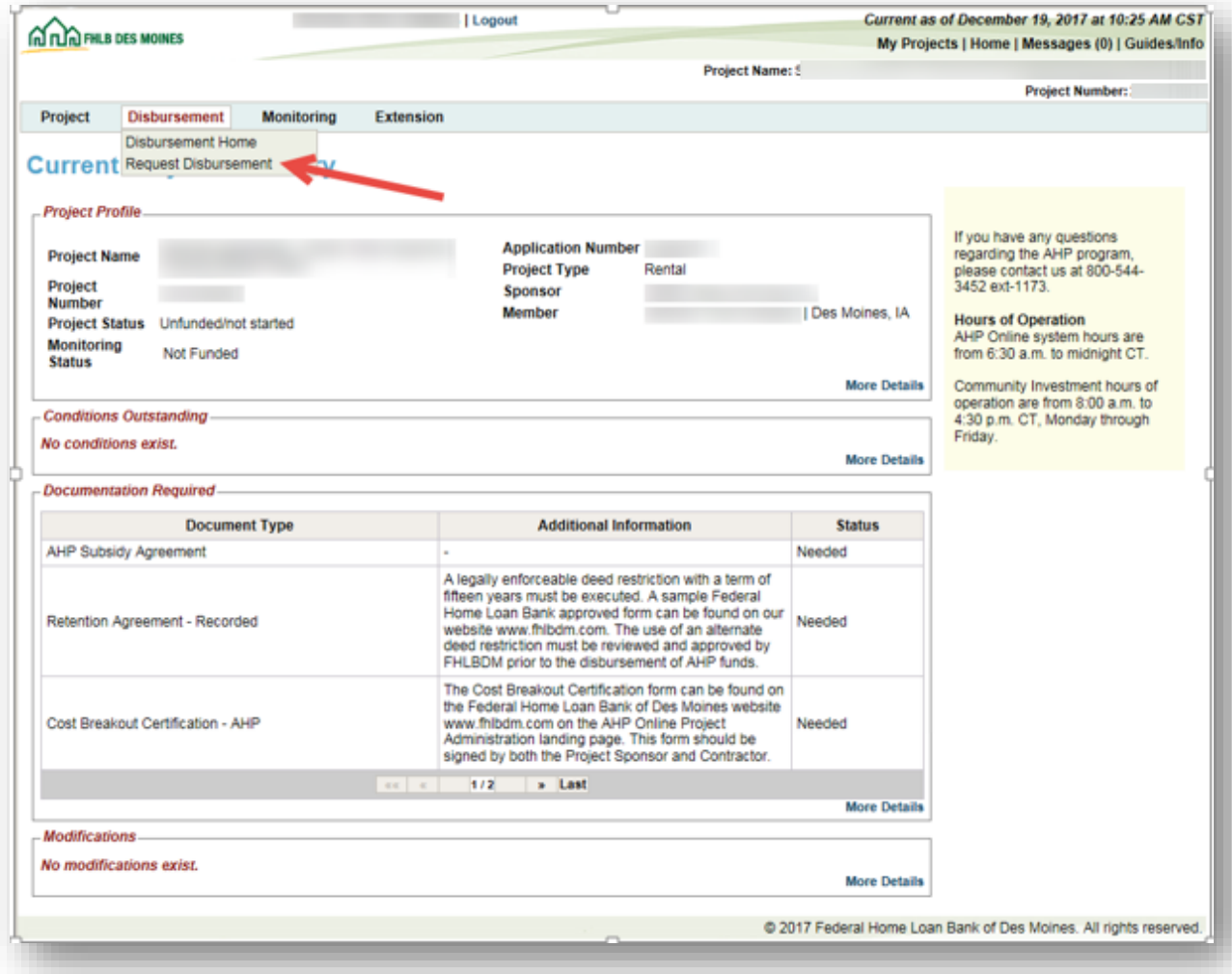

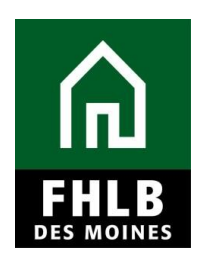

#### **INITIATING A DISBURSEMENT REQUEST**

If you are requesting a disbursement you will be routed to the **Initiate Disbursement Request** page.

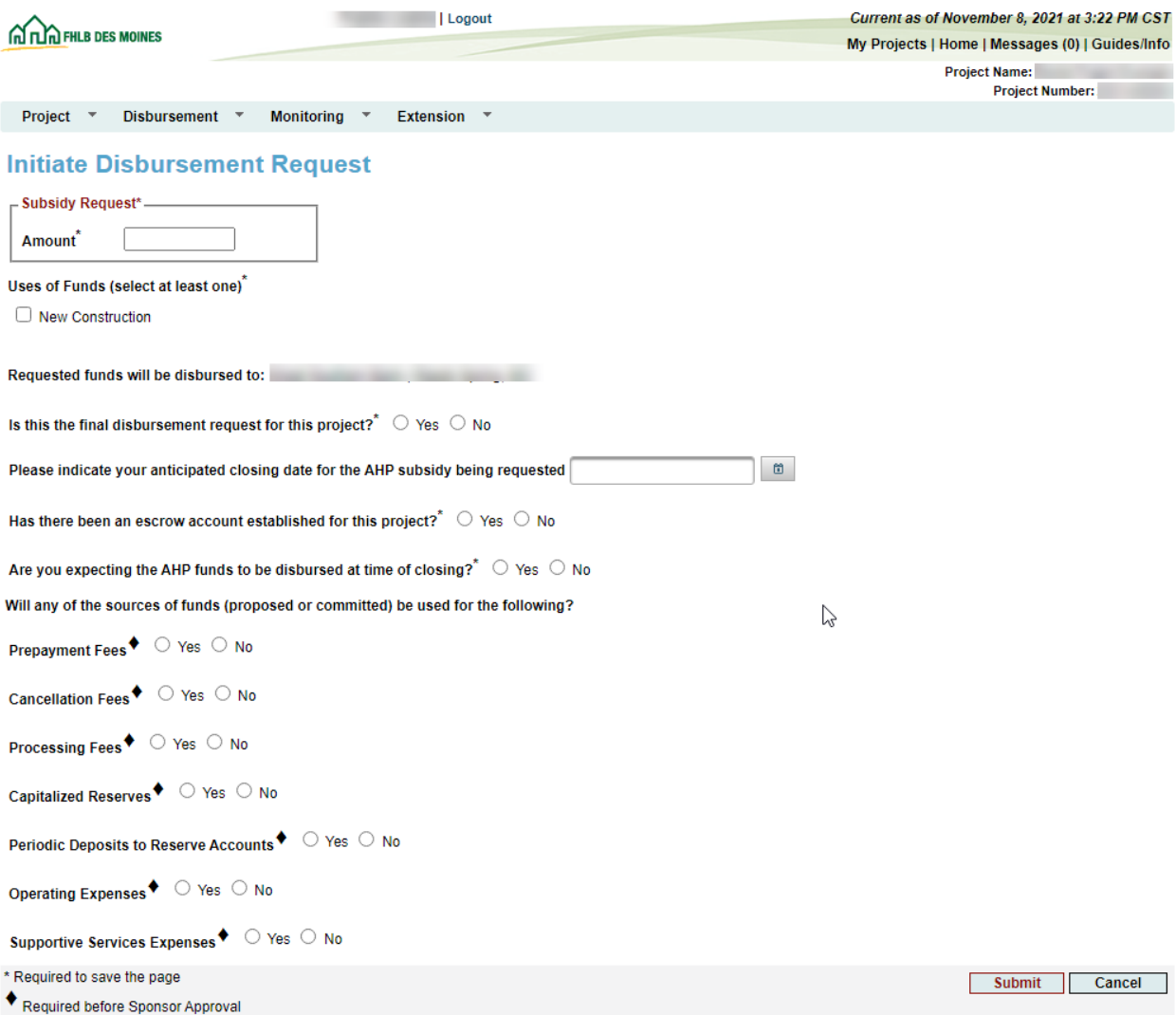

To initiate a disbursement, complete the **Initiate Disbursement Request** screen. To initiate the request provide the following information:

- *Subsidy Request Amount***:** Amount of AHP requested
- *Use of Funds***:** Check box or boxes that describe how funds will be used, which should be consistent with the approved application.

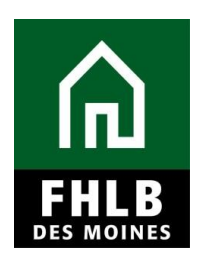

- *Final Disbursement:* Choose *YES* if:
	- o The sum of all disbursement requests (including this one) is equal to the total amount awarded; or
	- o This is the last disbursement request and the sum of all disbursement requests (including this one) will be less than the awarded amount.
- *Anticipated Closing Date***:** Using the calendar, select your anticipated closing date for the AHP subsidy being requested.
- *Escrow account***:** Choose *YES –* if an escrow account has been established for this project.
- *Are you expecting this AHP funds to be disbursed at time of closing?*  Choose *YES –* if AHP funds are required at the time of closing.
- *Use of Sources of Funds –* Answer *Yes* or *No* if the sources of funds are to be used for any of the following: Prepayment Fees, Cancellation Fees, Processing Fees, Capitalized Reserves, Periodic Deposits to Reserve Accounts, Operating Expenses, or Supportive Service Expenses. *Please note that all of these are prohibited uses of the AHP Subsidy (refer to AHP Implementation Plan).*

When complete click the *Submit* button. A *Request #* is assigned.

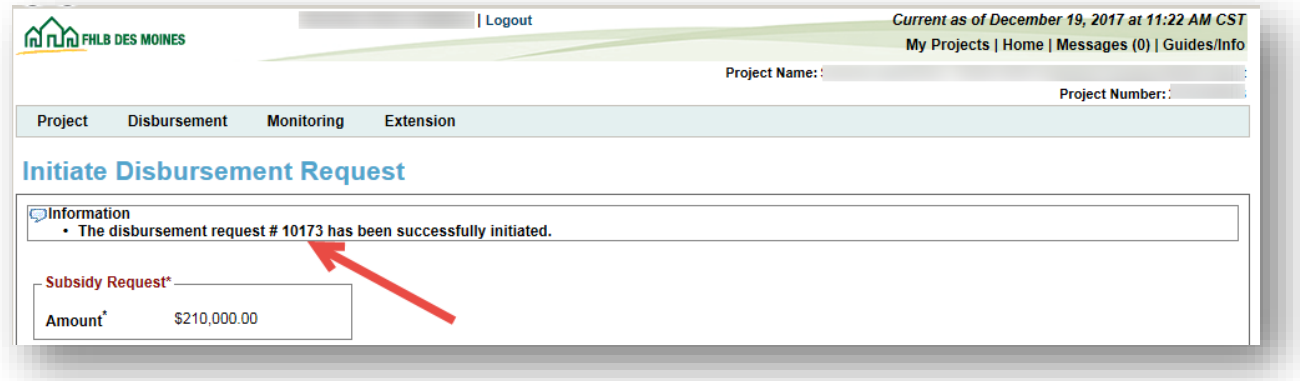

You will be redirected to the *Disbursement Request Home* screen. This completes the *Amount Requested and Use of Funds* section.

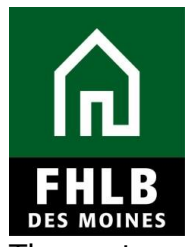

The system will use a green check mark to demonstrate completion of this step.

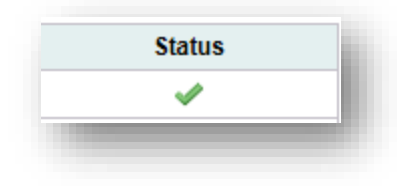

The following steps (*Sections*) will need to be completed by the sponsor to finalize the disbursement request. Click on each of the Section headers to open screens for those sections.

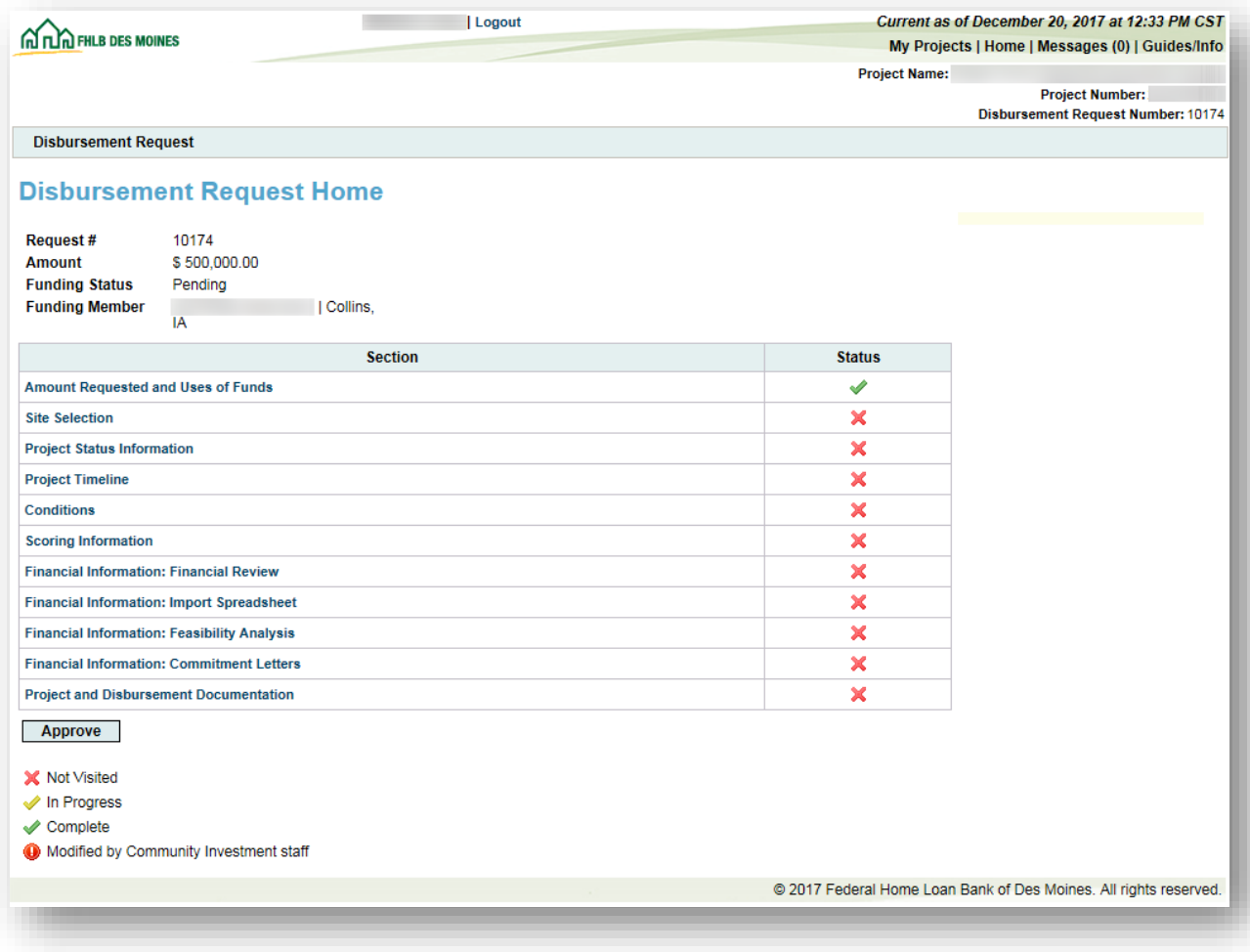

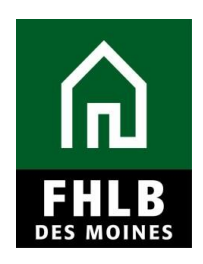

#### **Site Selection**

The sponsor will select the site that is requesting a disbursement from the site information list. A Central Site may not be chosen as a site selection location.

If there has been a change to the project site or location, the sponsor should select *Yes* and click *Edit* or *Remove*.

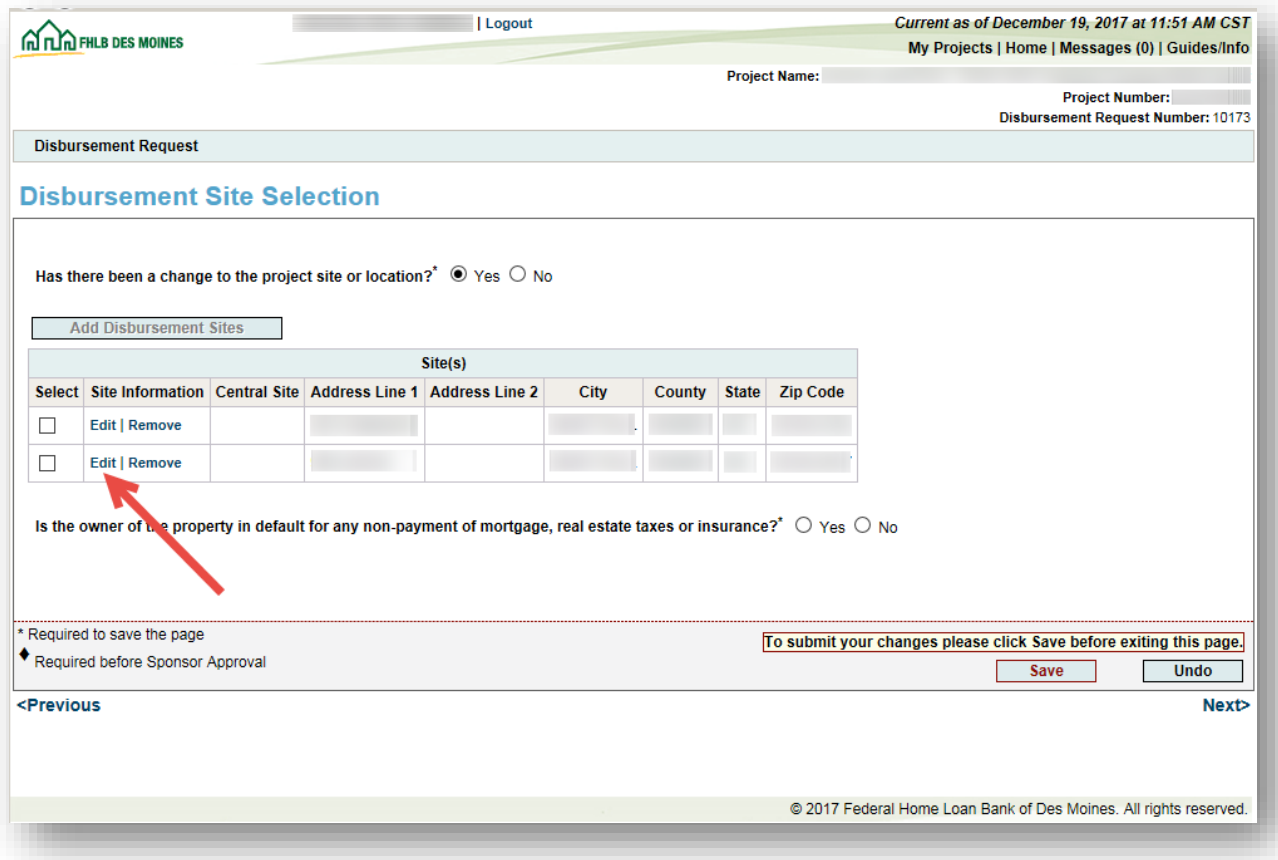

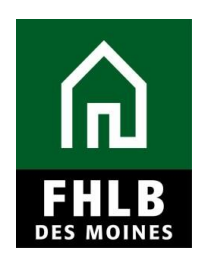

Selecting *Edit* will navigate the sponsor to **Site Information**. Enter site information and click *Update Site*.

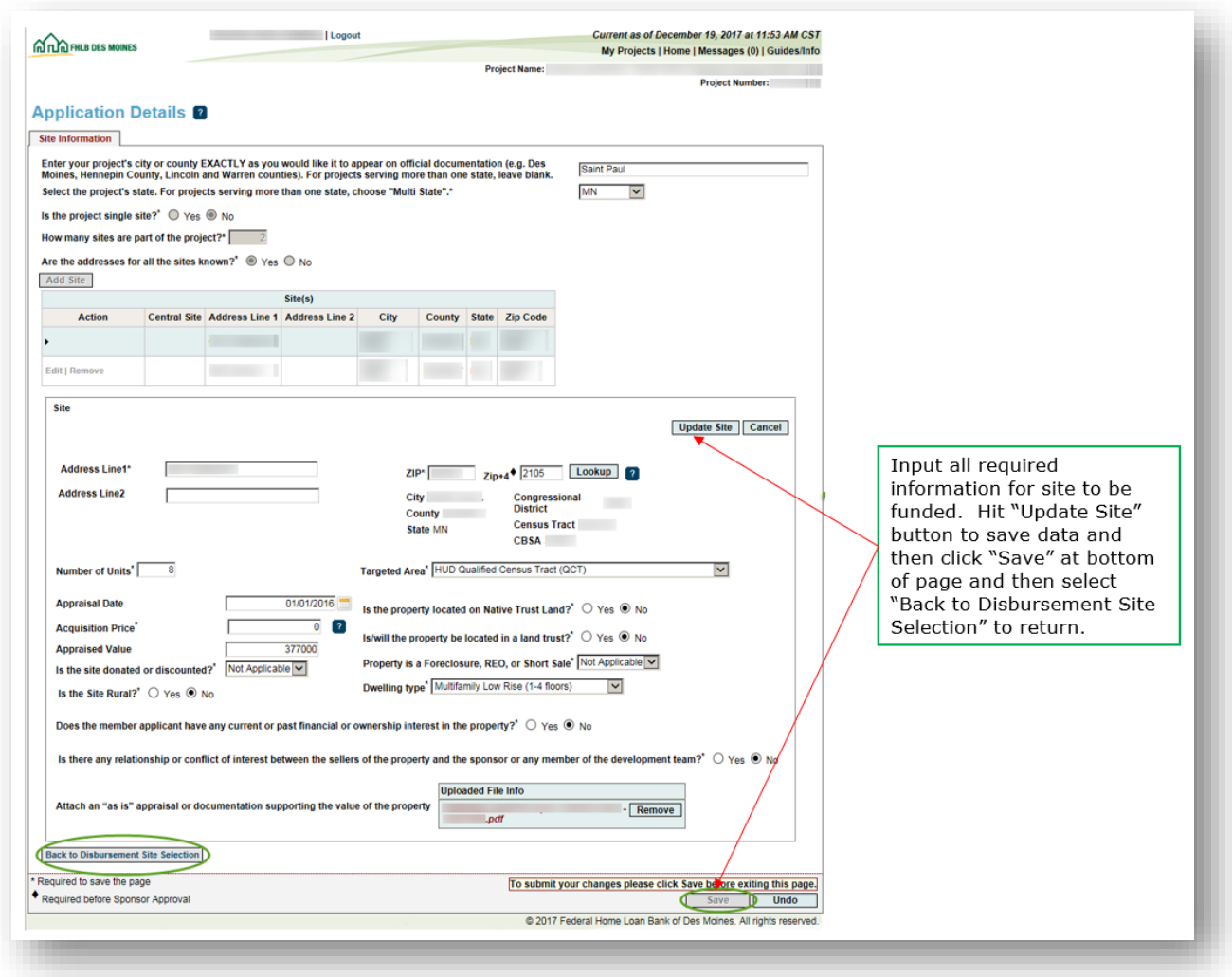

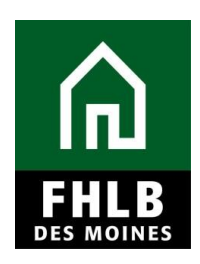

#### Click *Save* to submit changes.

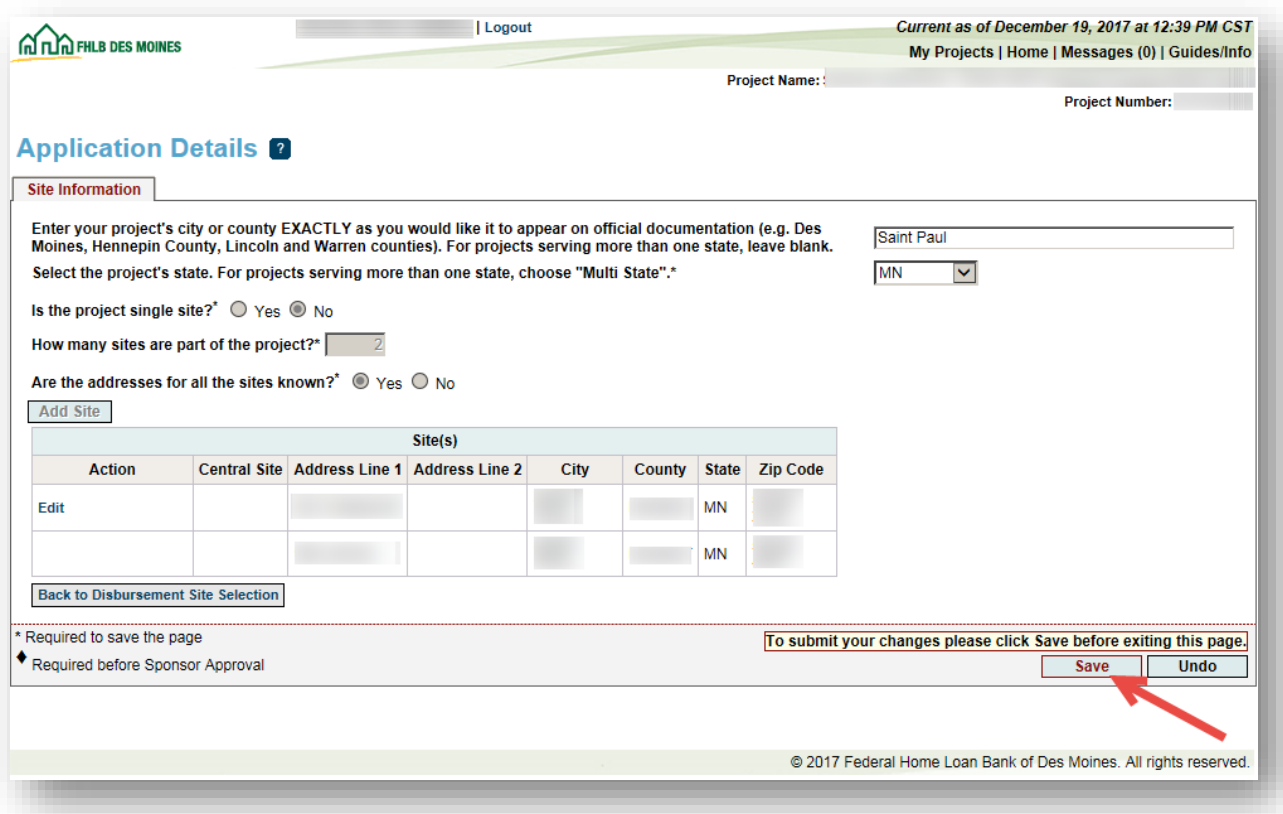

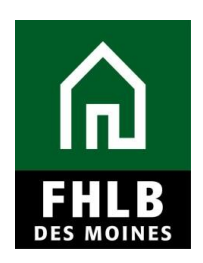

After *Save* the sponsor will be returned to the **Disbursement Site Selection.**

- The sponsor will select the appropriate site from the Site list to associate the site to the disbursement request.
- The sponsor must also answer whether the owner of the property is in default for any non-payment of mortgage, real estate taxes or insurance.

Select *Save* to complete the Site Section.

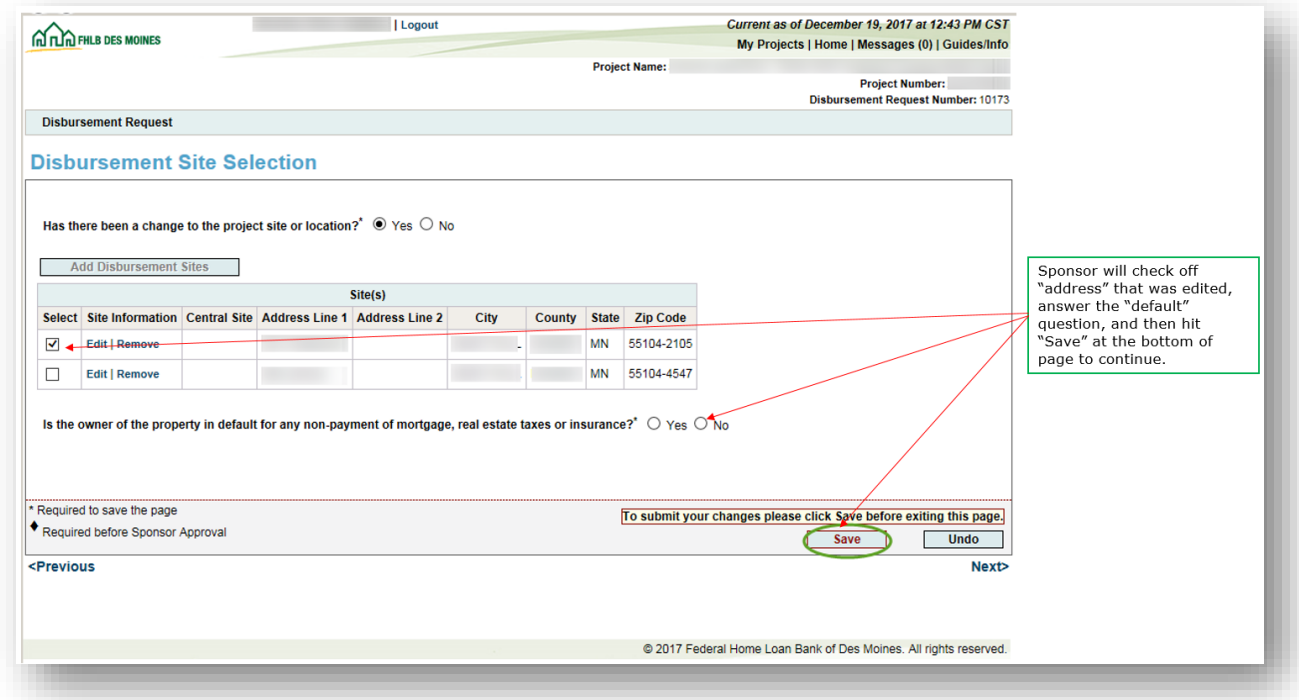

An information message will appear notifying you that your changes have been saved to the system. Select **Next>.**

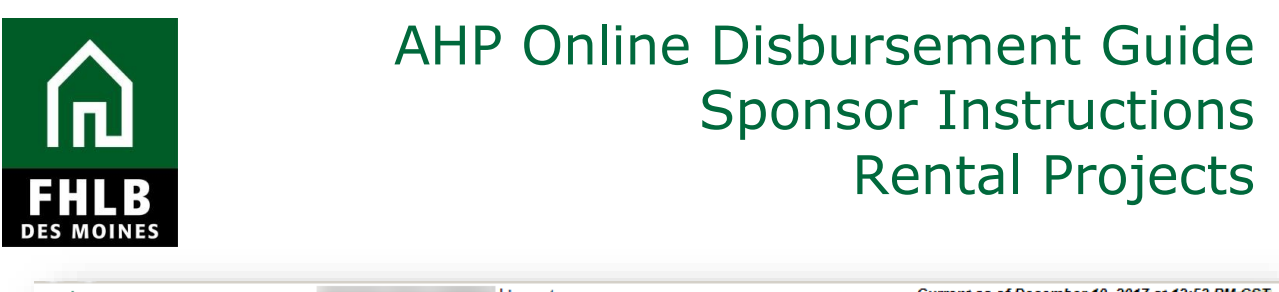

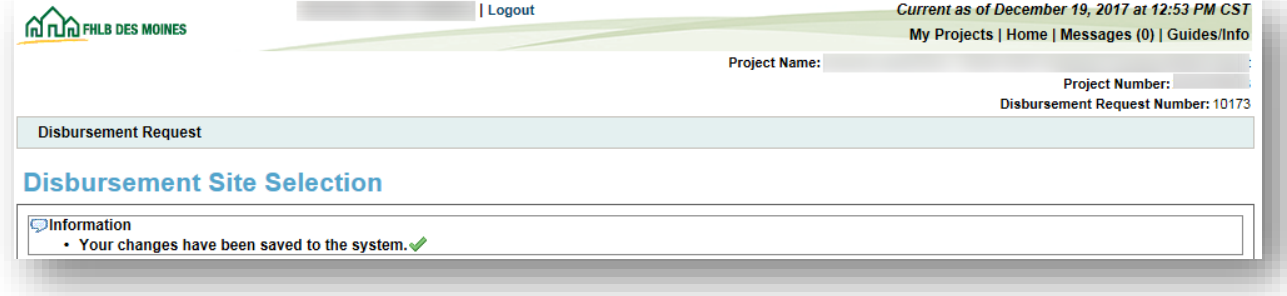

#### **Project Status Information**

Answer questions and *Save* the Section.

- The sponsor will answer whether the project 50% or more complete.
- The sponsor must affirm that the project is in compliance with applicable Fair Housing and Accessibility laws.

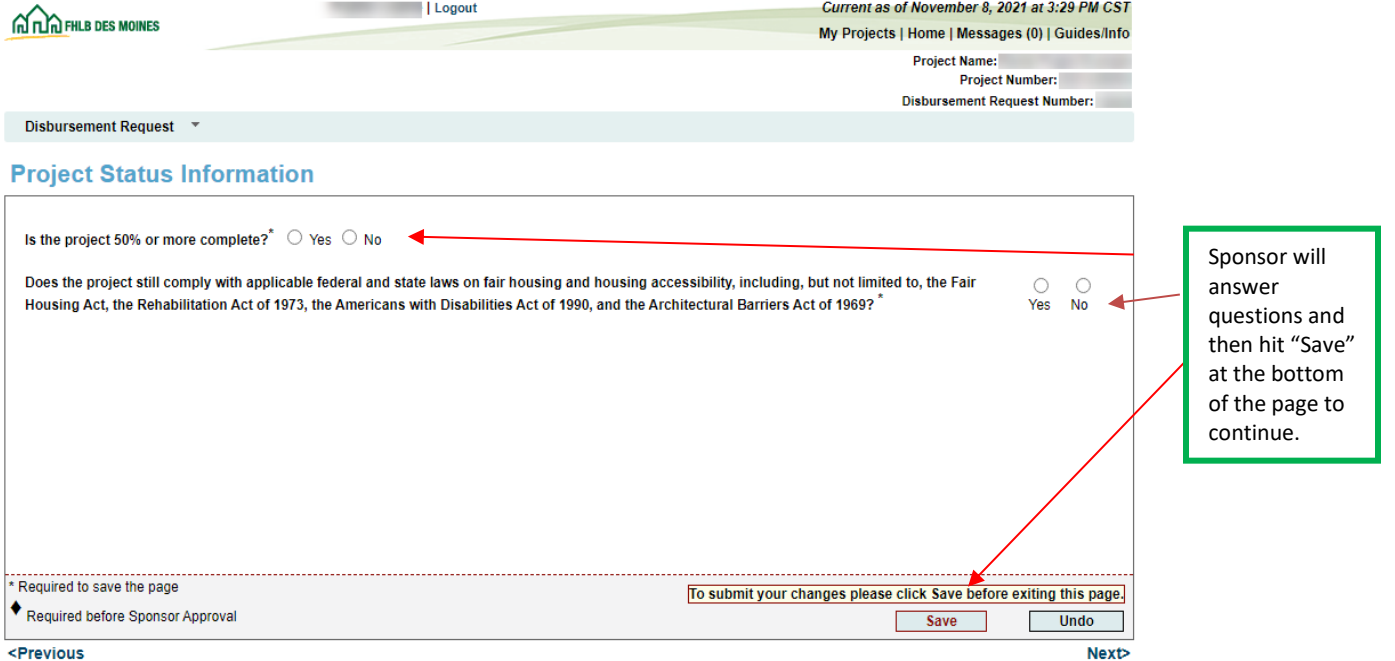

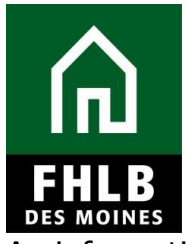

An information

message will appear notifying you that your changes have been saved to the system. Select **Next>.**

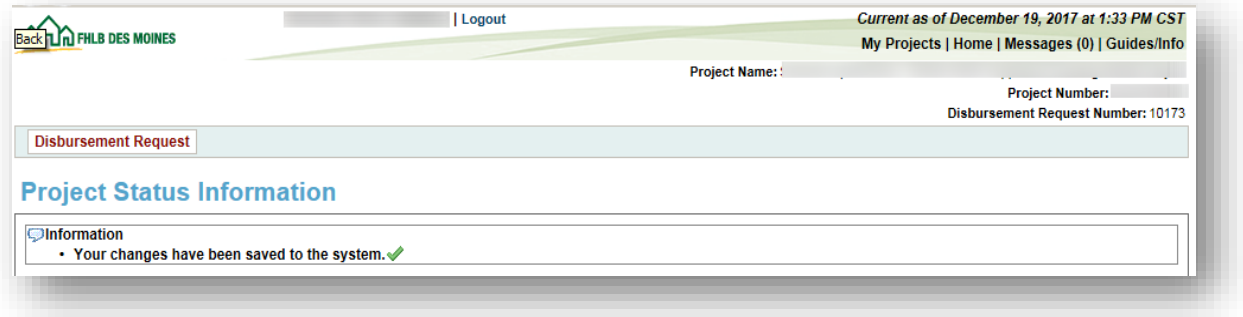

#### **Project Timeline**

The sponsor will supply the project's most current actual or estimated timeline for the following:

- AHP Initial Draw
- 100% of Financing Committed Date
- Project Closing Date
- Construction/Rehabilitation Start Date
- Complete Construction/Rehabilitation of all Units Date
- Date of Certificate of Occupancy/Certificate of Substantial Rehabilitation
- Stabilized Occupancy Date
- Information regarding material delays to the project and the reasons for the delay.

After completing the inputs select *Save*.

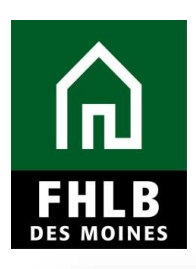

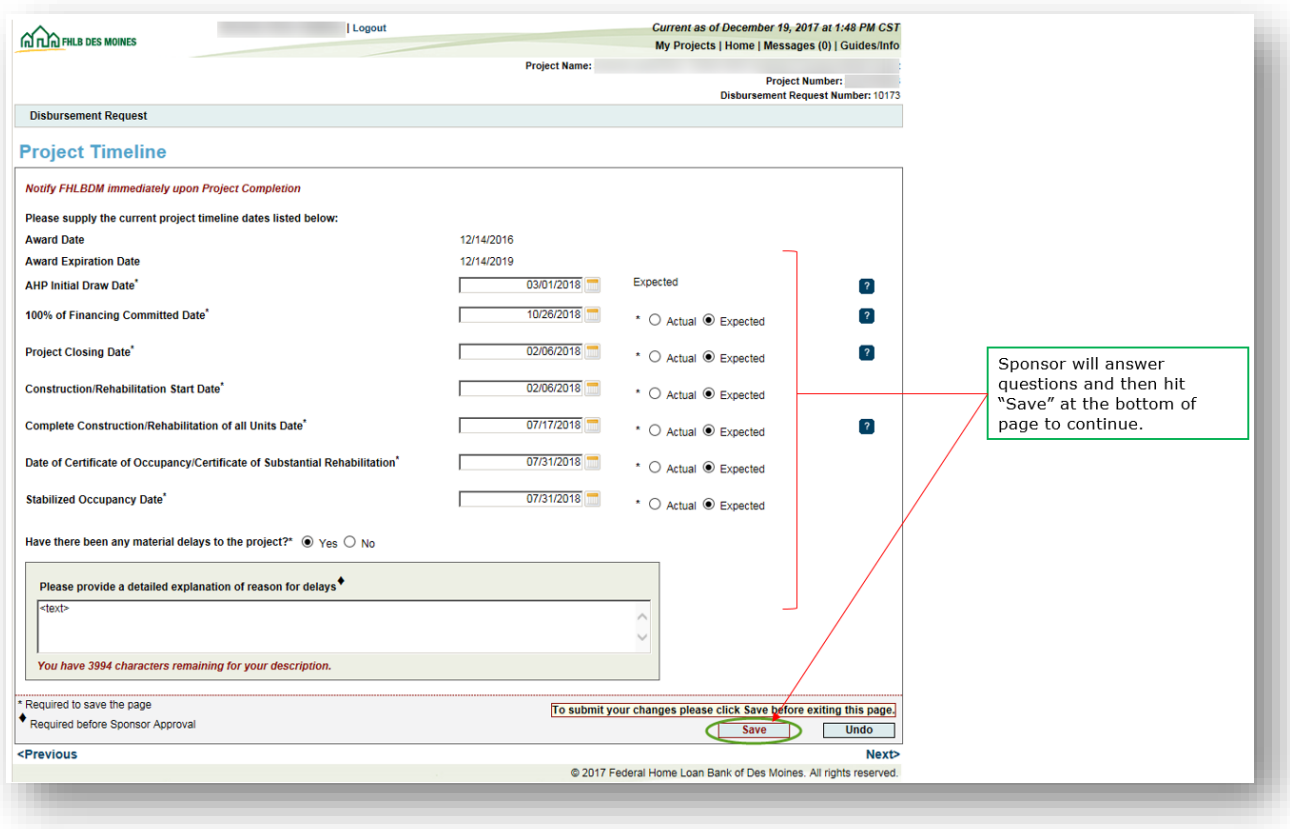

An information message will appear notifying you that your changes have been saved to the system. Select **Next>.**

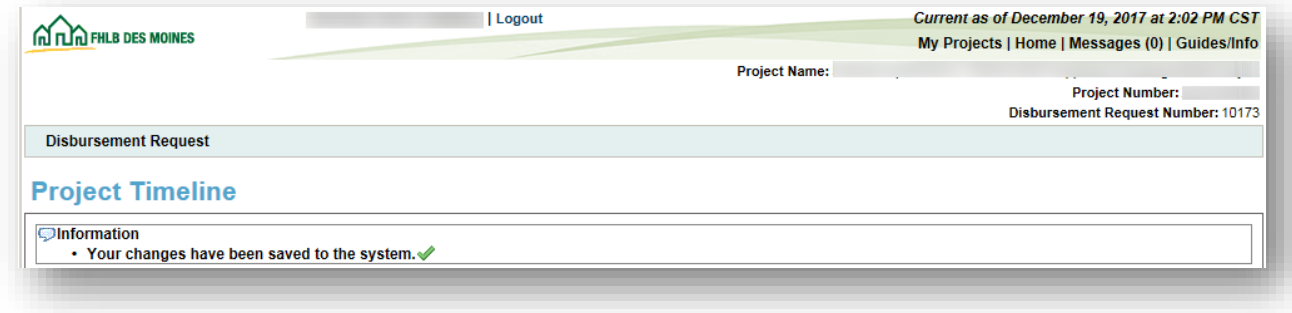

Note: Additional information can be found by clicking on the

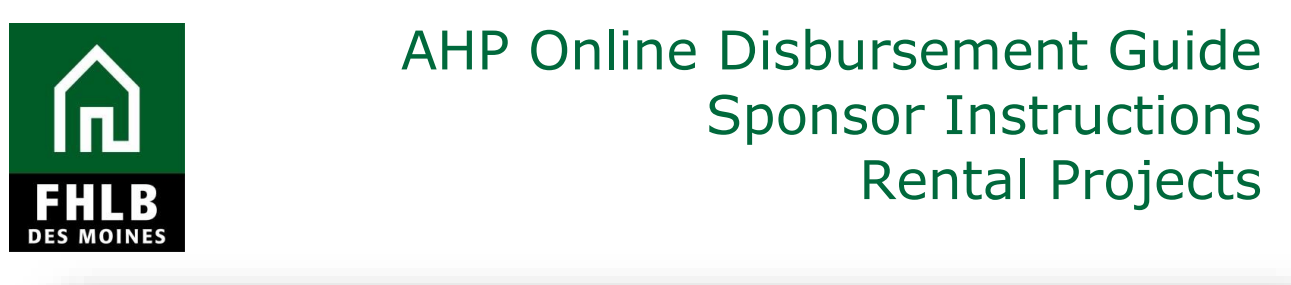

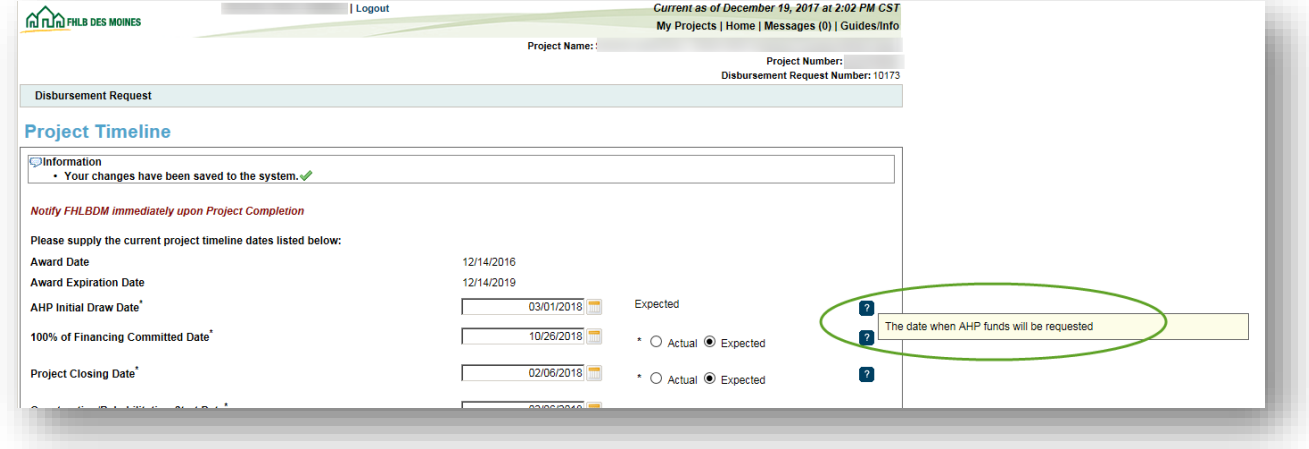

It is very important that the sponsor notify FHLB Des Moines immediately upon project completion. Refer to the *Implementation Plan* available on the website [\(http://www.fhlbdm.com/affordable-housing-products/competitive-affordable](http://www.fhlbdm.com/affordable-housing-products/competitive-affordable-housing-program/)[housing-program/\)](http://www.fhlbdm.com/affordable-housing-products/competitive-affordable-housing-program/) for a definition of project completion.

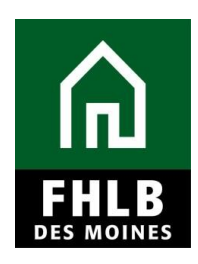

#### **Conditions**

The sponsor must affirm that they have reviewed all project conditions. Once *Yes* has been selected, *Edit* fields will be available under the *Action* column.

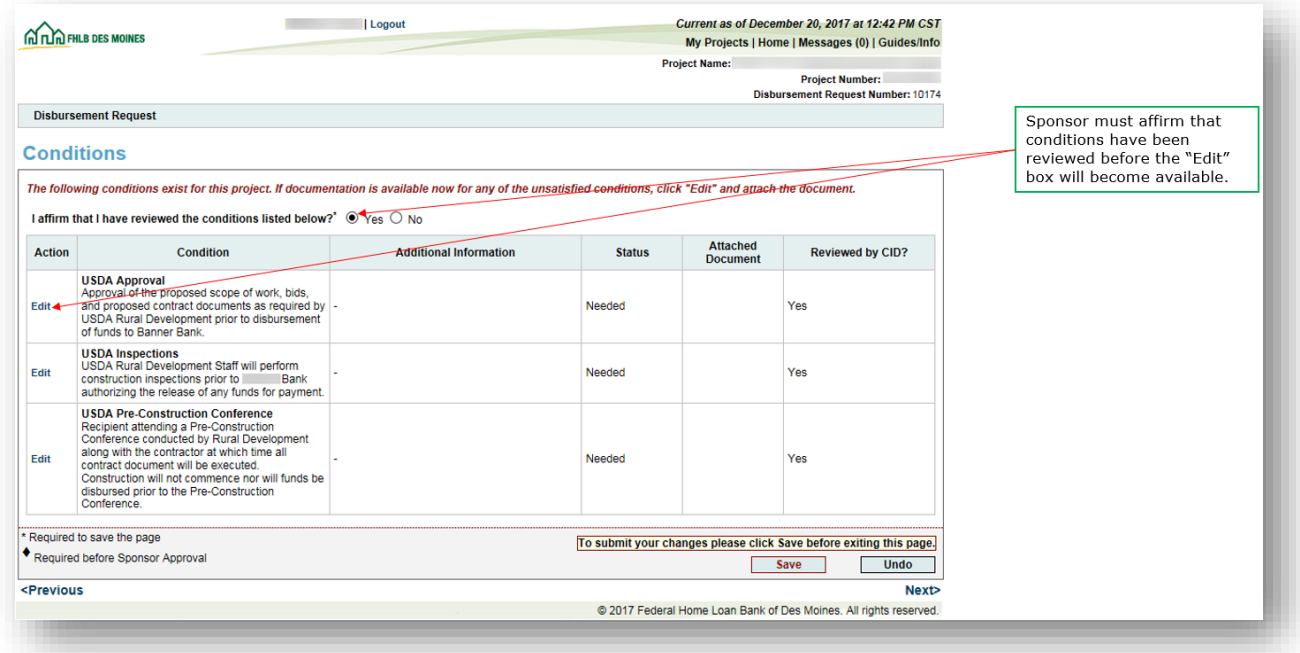

Selecting *Edit* allows you to respond to each condition individually.

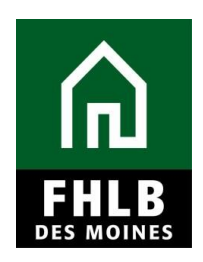

A *Condition Details* box opens on the bottom of the conditions list. Use the scroll bar to see the entire *Condition Details* box. This is where the sponsor will be able to attach documents and make comments relevant to each individual condition.

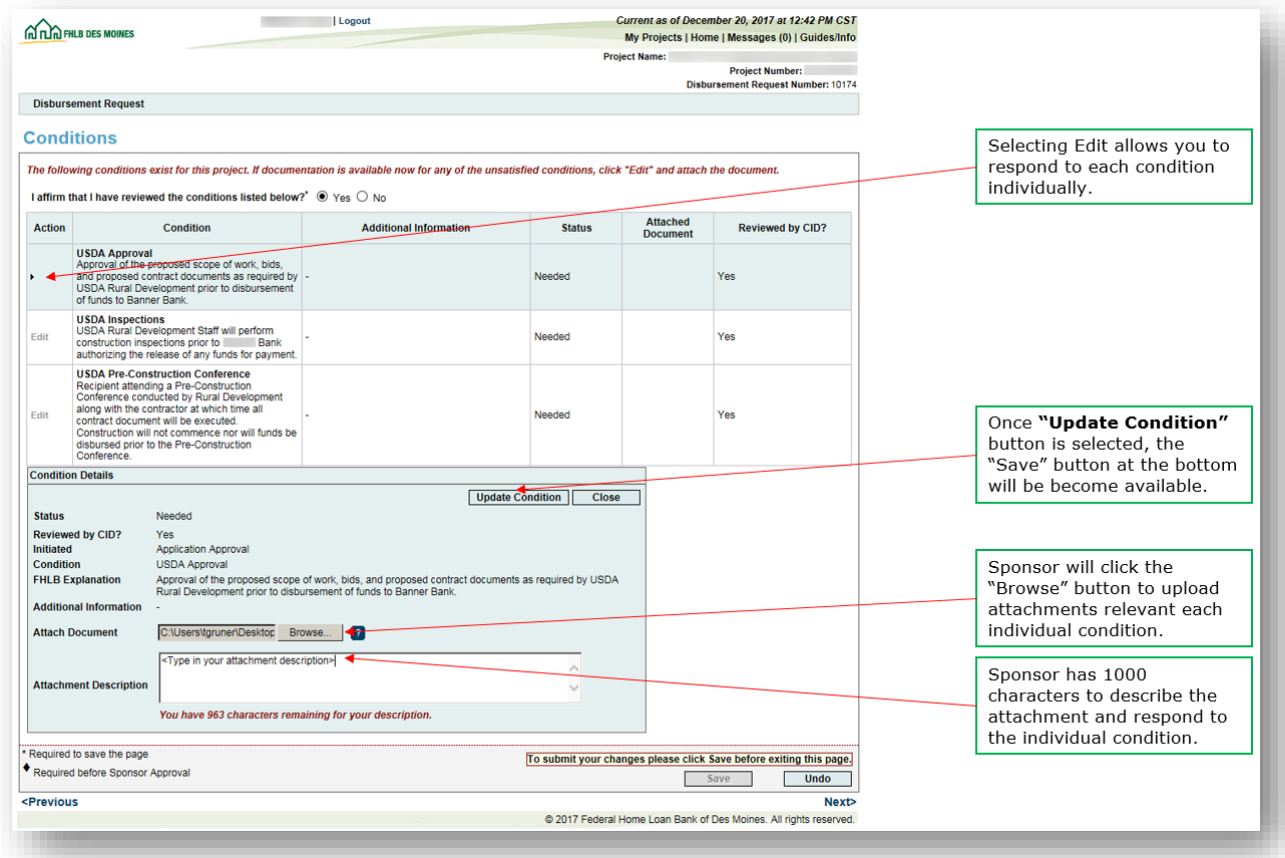

Note: All "*Prior to disbursement*" conditions must be updated before the disbursement will be approved by FHLB Des Moines.

AHP Online will not allow an attachment description without an attachment. If an attachment is uploaded in error, the sponsor should select *Edit* to open the *Condition Details* box and click *Remove* and *Update Condition*.

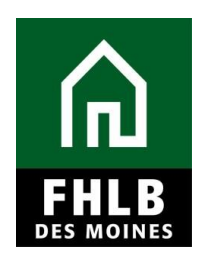

Once attachments have been uploaded to relevant conditions, select *Save*. An information message will appear notifying you that your changes have been saved to the system. Select **Next>.**

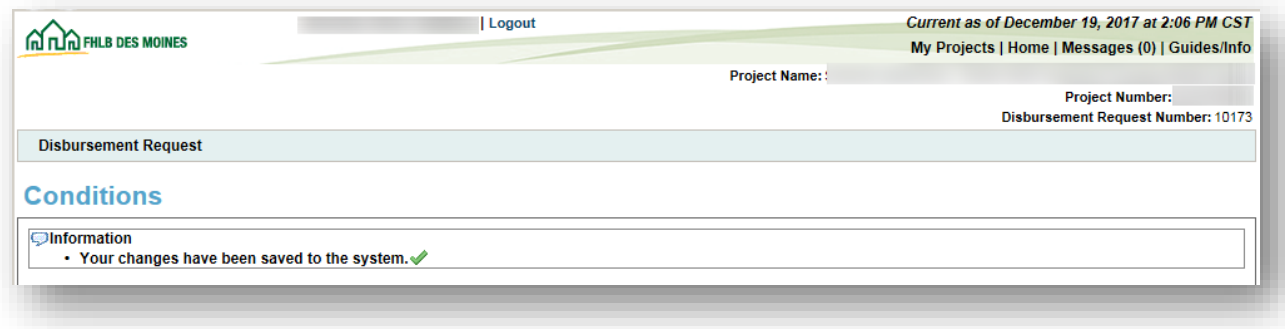

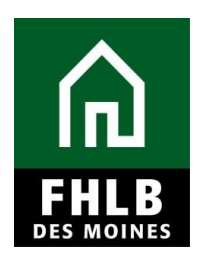

#### **Scoring Information**

The sponsor must review and affirm the scoring commitments made in the AHP application with each disbursement, as they apply to the assisted unit. The Scoring Information page summarizes the scoring commitment by total of units, commitments that have been fulfilled through previously approved disbursement requests, and commitments that are pending through pending disbursement requests.

The Commitment Status column identifies whether a document evidencing the commitment is *Needed* or *Required***,** or whether the requirement has been **Satisfied.** After review of documents from previous disbursements the Bank may adjust the status of a commitment to *Satisfied*.

*Needed* - The category has not been fulfilled or it is not required until a subsequent disbursement request is made or until time of project completion reporting. Supporting documentation may be uploaded but may not be required for the disbursement.

*Required* – Documentation must be provided that this commitment is fulfilled before the disbursement request can be submitted.

*Satisfied* – Documentation provided from an earlier disbursement have been accepted as evidence the scoring commitment has been met.

Sponsors will indicate which scoring commitments are fulfilled in the disbursement request through checkoff and by attaching supporting documentation.

After completing inputs *Save* the Section.

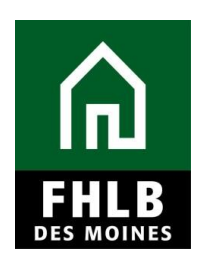

**For AHP projects dated 2020 and earlier, the following Scoring Information Screen will apply. For AHP projects dated 2021 and later, please refer to the Scoring Information screen on page 22.** 

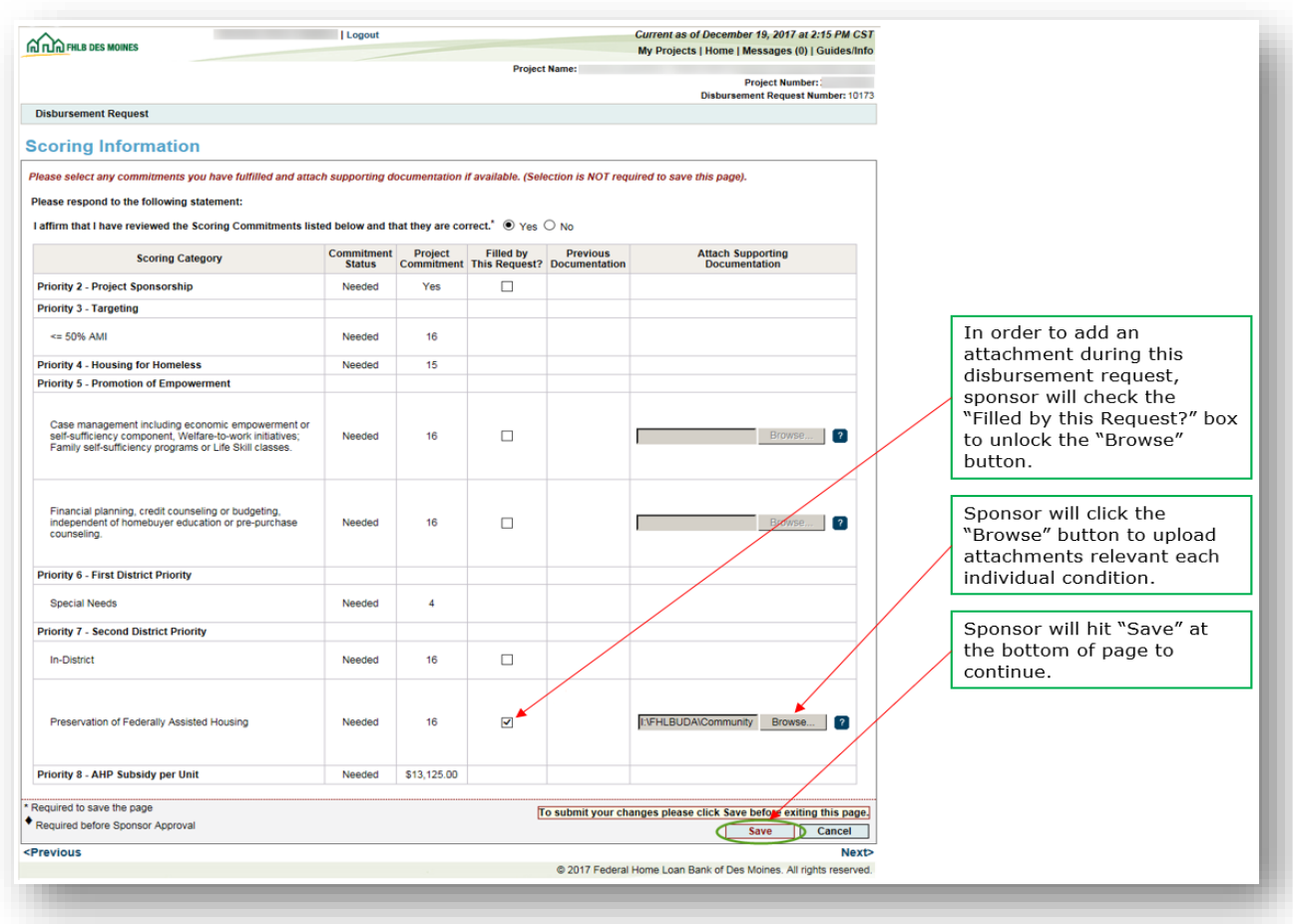

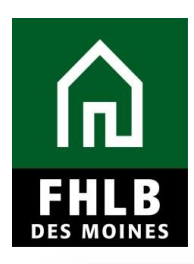

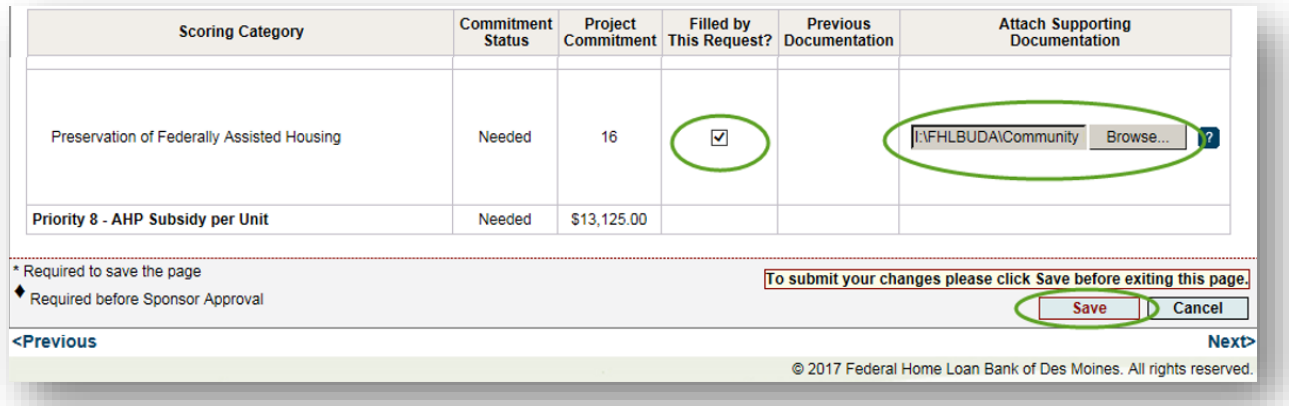

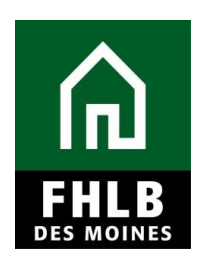

#### **For AHP projects dated 2021 and later, please refer to the Scoring Information screen on the following page.**

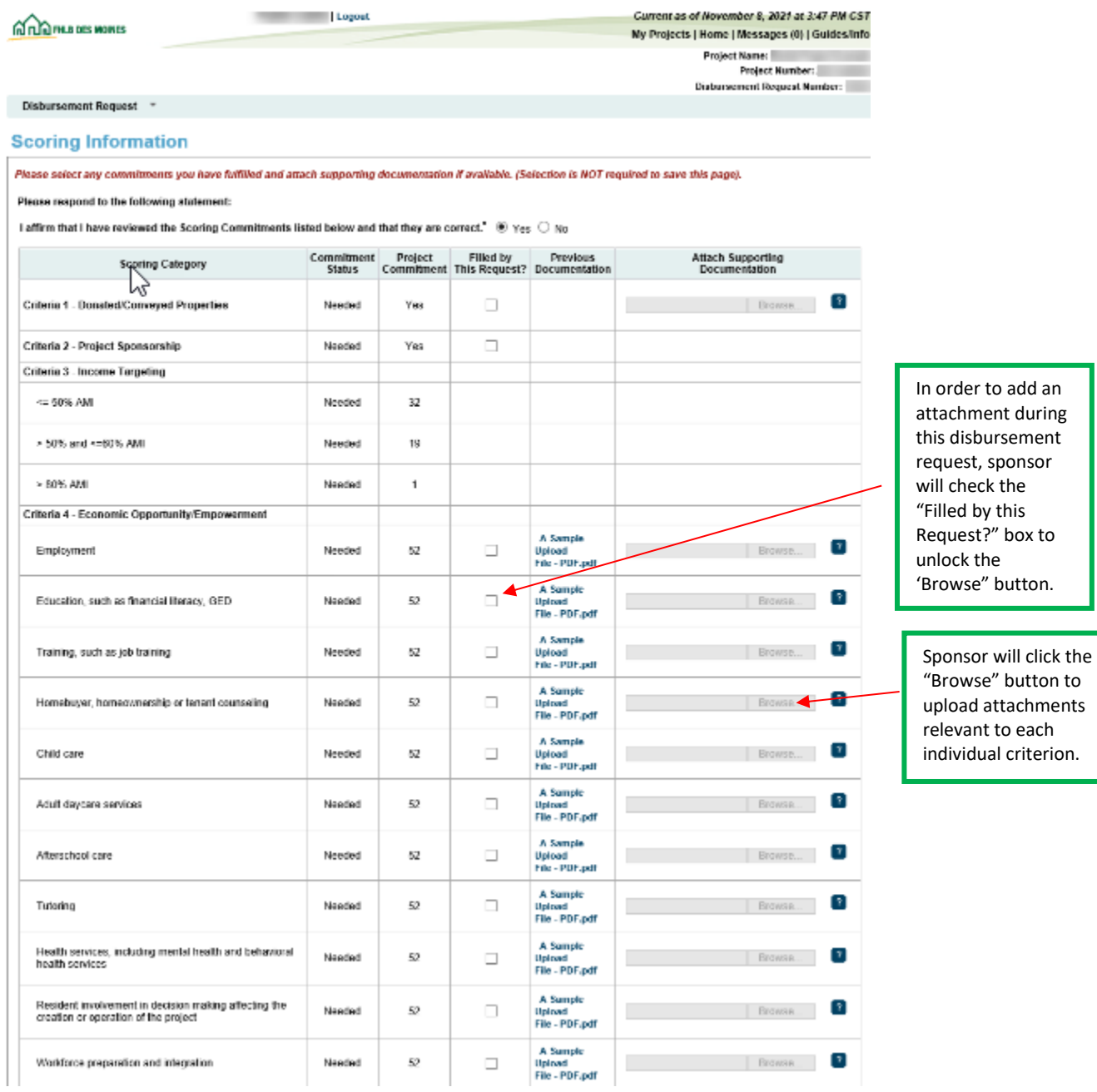

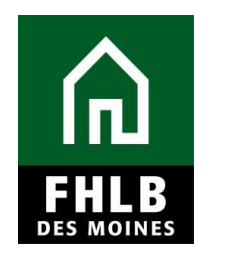

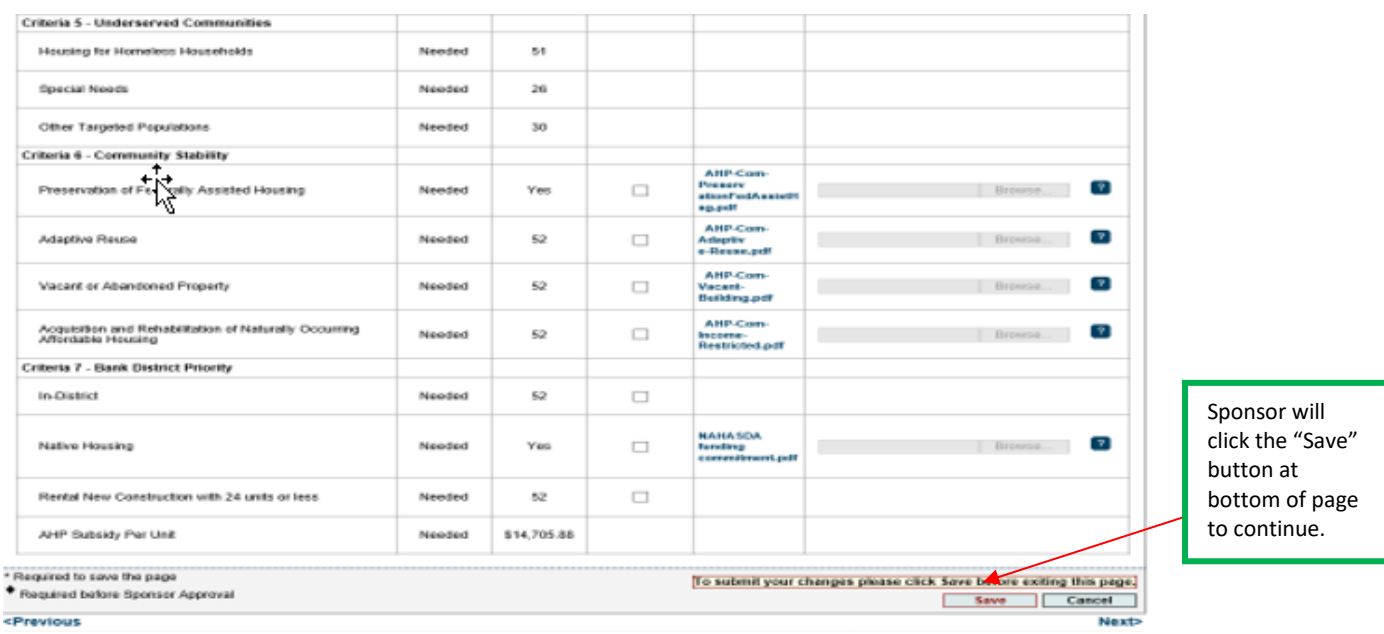

Once attachments have been uploaded to relevant conditions, select *Save*. An information message will appear notifying you that your changes have been saved to the system. Select **Next>.**

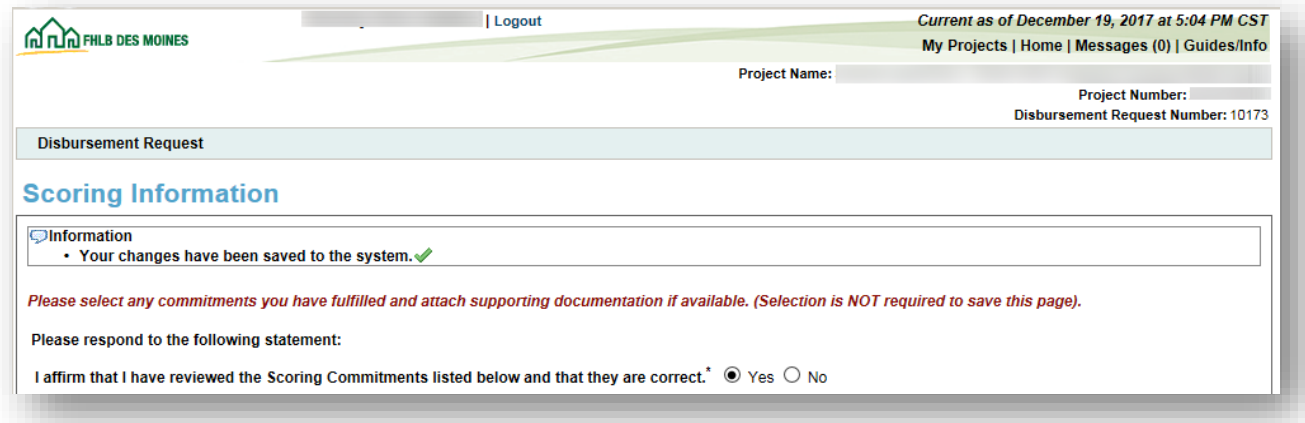

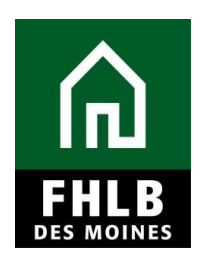

#### **Financial Information: Financial Review**

There are four sections divided into tabs under the Financial Information section. These include Financial Review, Import Spreadsheet, Feasibility Analysis, and Commitment Letters.

The *Financial Information: Financial Review* tab lists the most recent financial information approved for your project. Under this section, you can access your most recent *Rental Feasibility Workbook*.

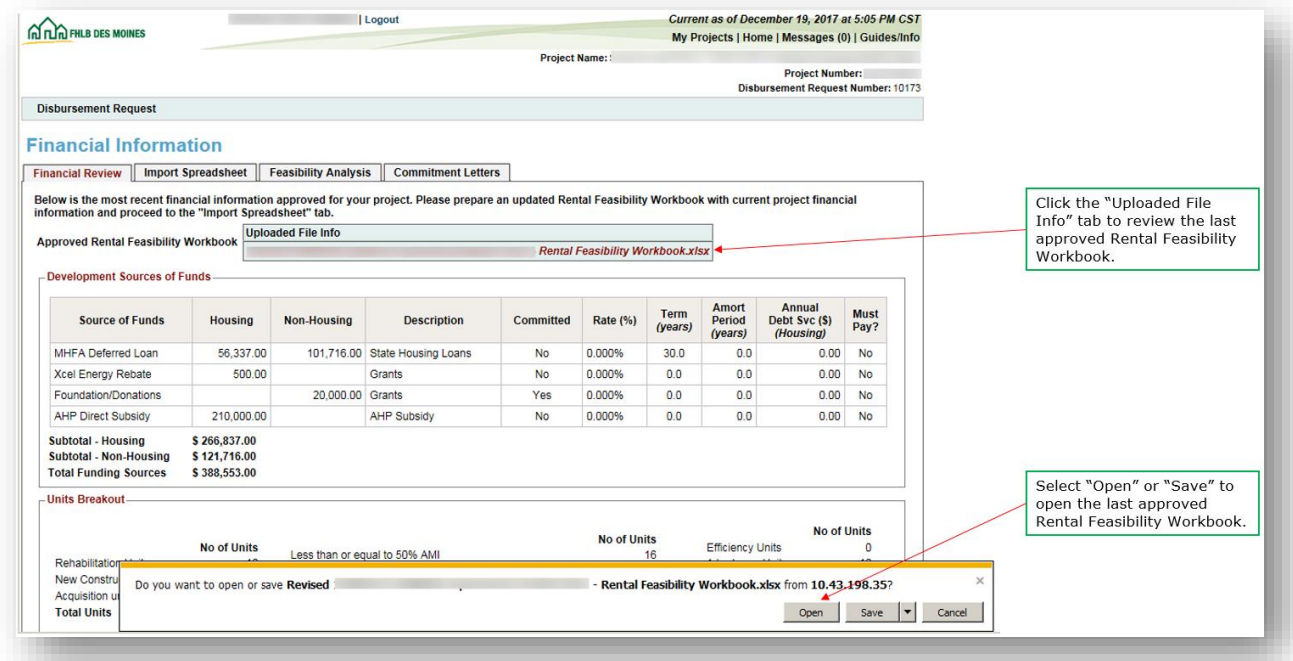

You are not required to enter information in this section.

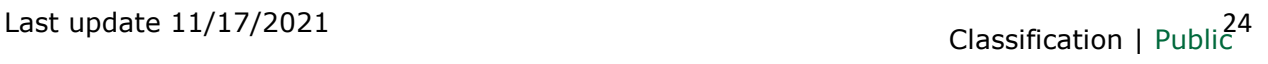

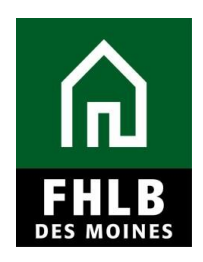

AHP Online will ask you to click *Save* to submit changes, although nothing can be entered in this section. An information message will appear notifying you that your changes have been saved to the system. Select **Next>.**

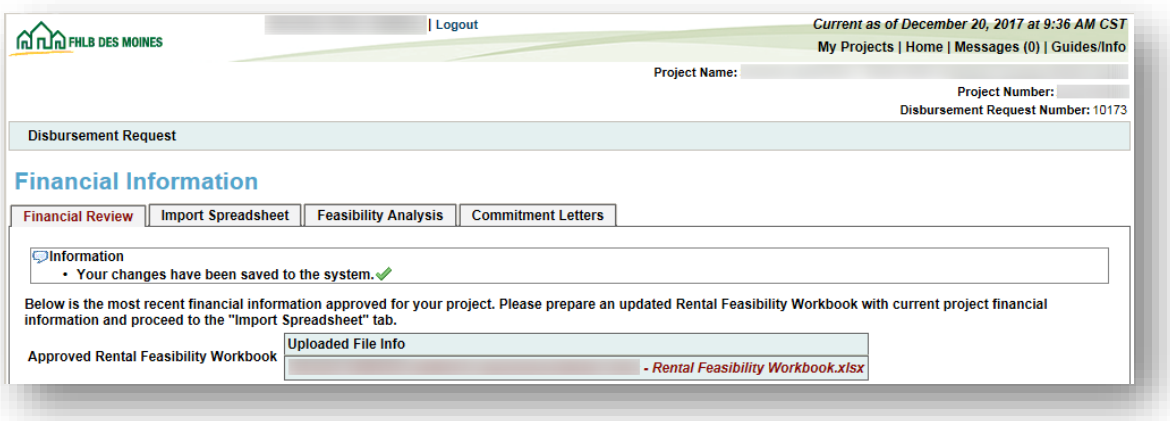

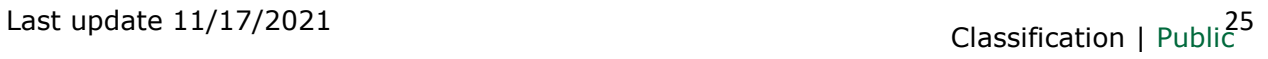

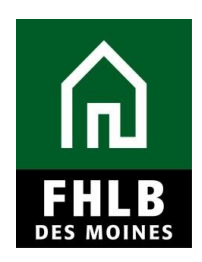

#### **Financial Information: Import Spreadsheet**

Sponsor will complete and upload a *Rental Feasibility Workbook*, which includes:

- Project Worksheet
- Cost Breakout
- Sources
- Summary of Uses
- Operating Assumptions
- Operating Pro Forma Housing
- Operating Pro Forma Supplementary (Supported Services/Commercial/Consolidated)
- Group Home
- Feasibility Guidelines

Information from the *Rental Feasibility Workbook* will populate once uploaded.

Use the *Rental Feasibility Workbook* that conforms to the year you made AHP application. A copy of the *Rental Feasibility Workbook* can be found on our website on the [AHP Online Administration](https://www.fhlbdm.com/products-services/affordable-housing/ahp-sponsors/post-application-rental/) page.

In addition, Sponsor will complete a copy of the *Construction Cost Calculator*, based upon the information in the *Rental Feasibility Workbook*. A copy of the Construction Cost Calculator can be found on our website on the [AHP Online Administration](https://www.fhlbdm.com/products-services/affordable-housing/ahp-sponsors/post-application-rental/) page.

After uploading the Workbook and the Construction Cost Calculator *Save* the Section*.*

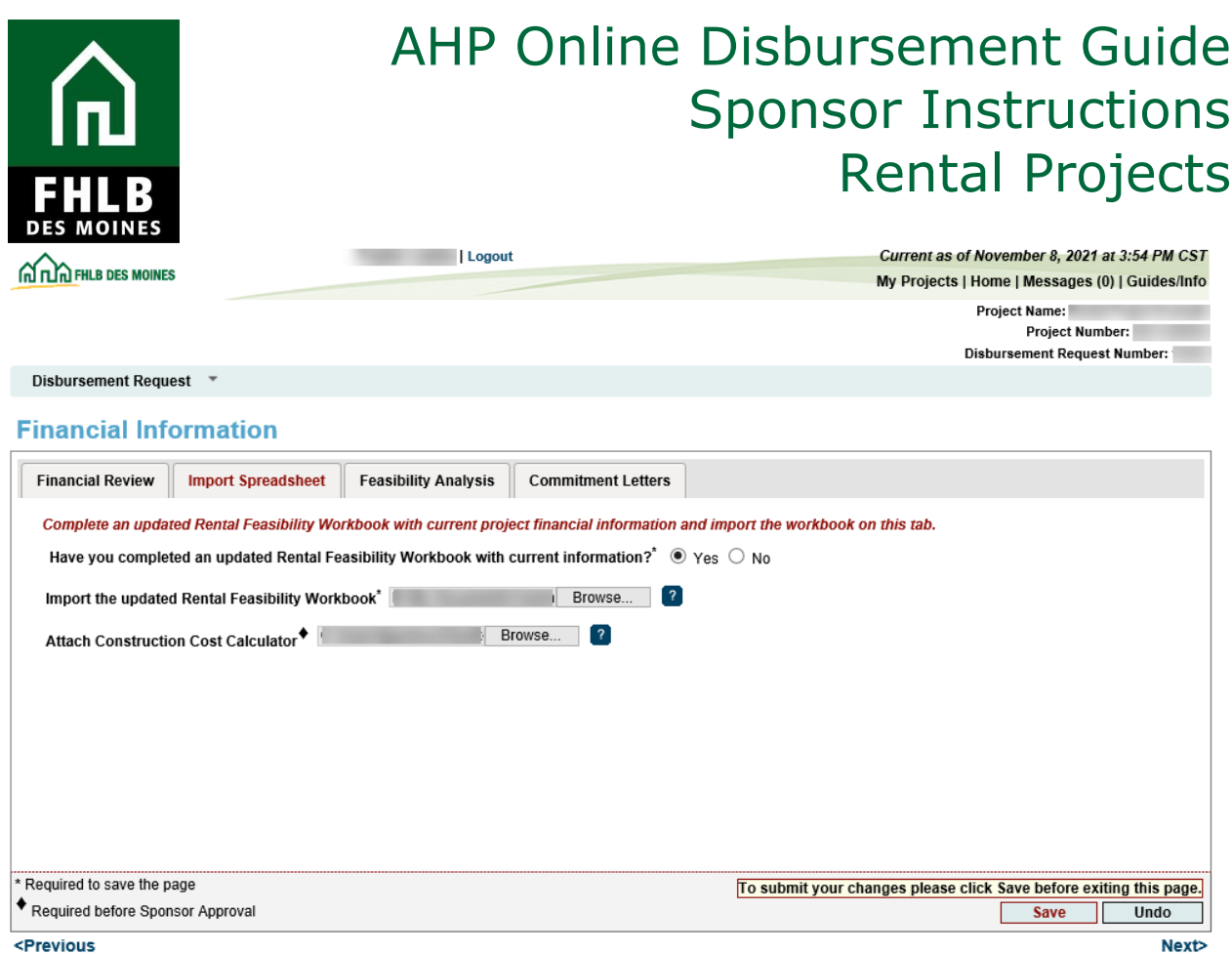

**Helpful Hint**: *In order to ensure that 1) the Rental Feasibility Workbook uploads, the Sources of Funds must equal the Uses of Funds; and 2) the Absorption Period field on the Rental Project Worksheet tab must be completed.* 

Once the updated *Rental Feasibility Workbook* is imported, you will be asked to review the current project's financial information and affirm that it accurately represents the project. Using the scroll bar on the right, scroll through the following sections: Development Sources of Funds, Units Breakout, Housing Development Uses of Funds Summary, Housing Pro Forma, and Key Feasibility Values.

After the above information has been reviewed, answer the question and select *Save*.

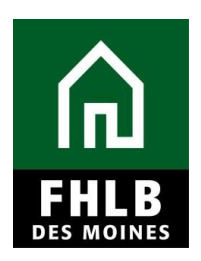

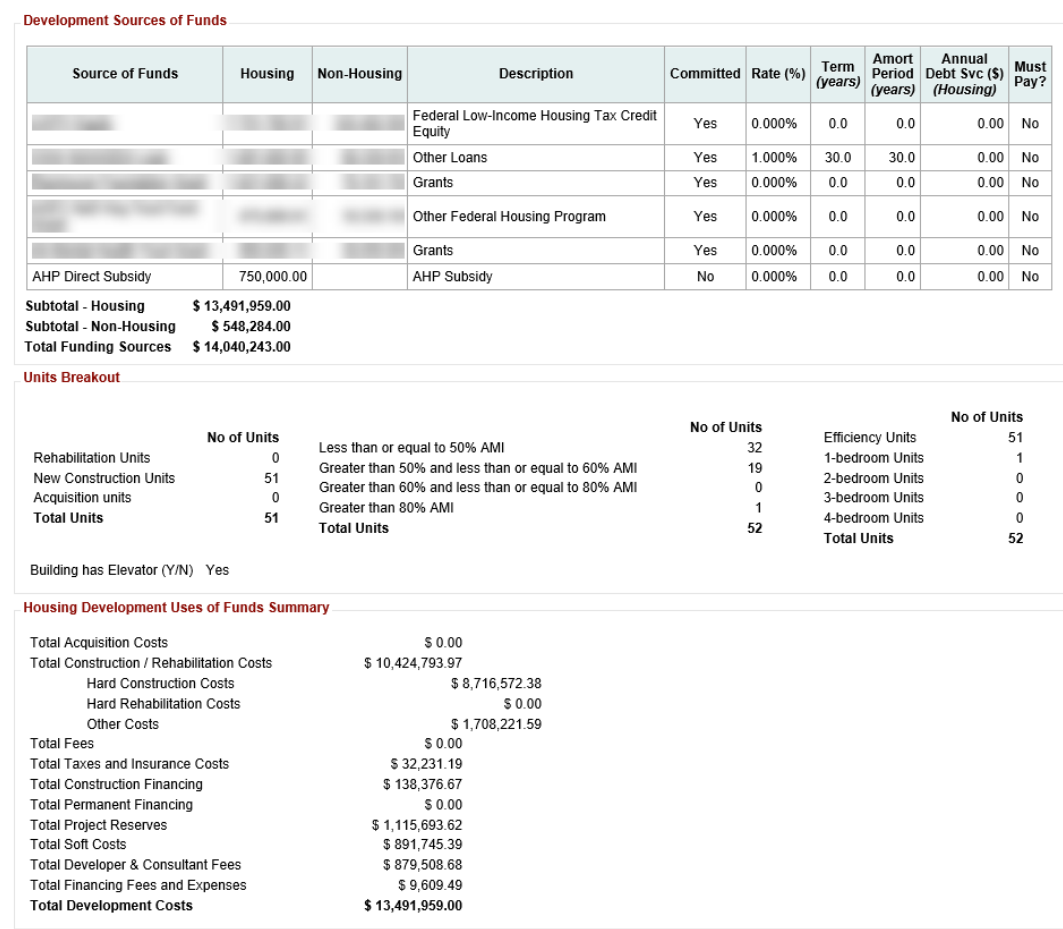

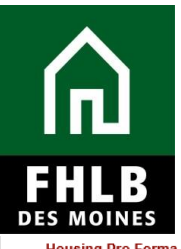

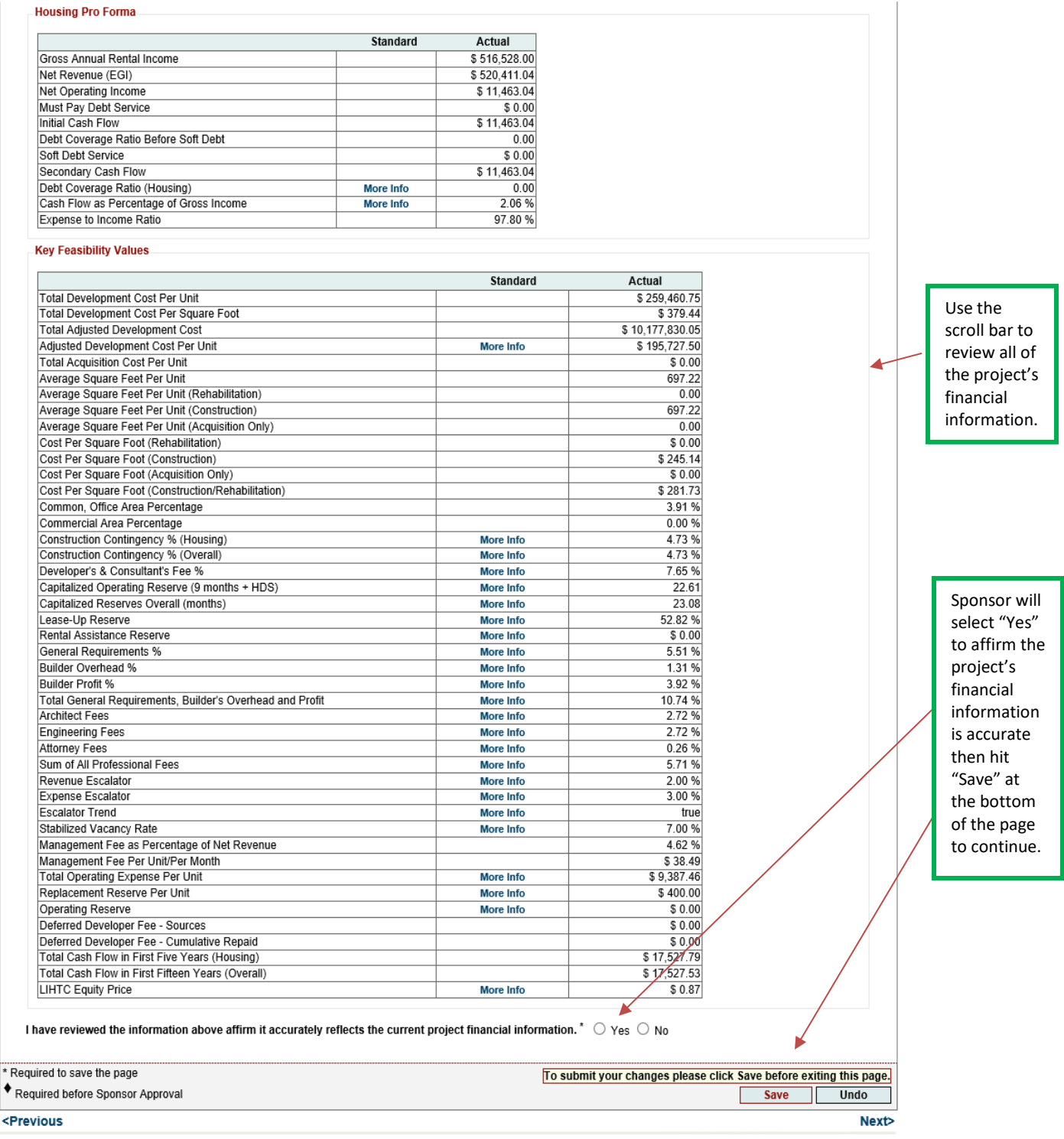

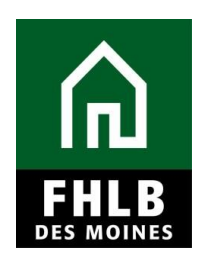

An information message will appear notifying you that your changes have been saved to the system. Select **Next>**

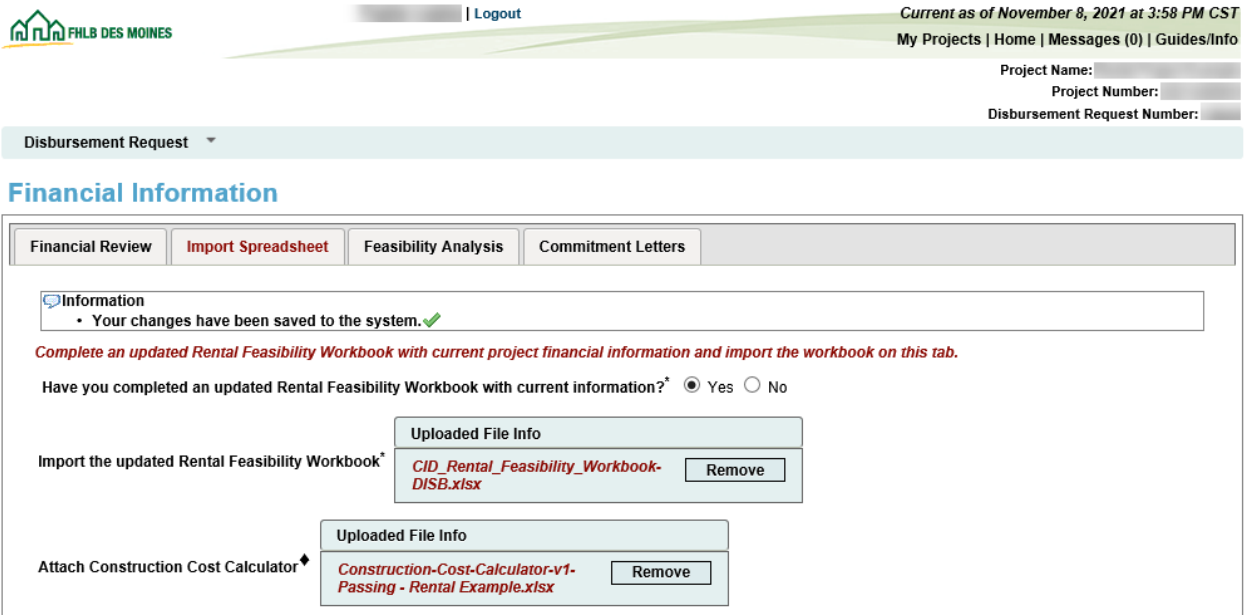

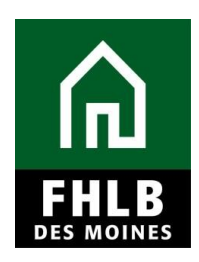

#### **Financial Information: Feasibility Analysis**

This page will display project costs that require explanation, including costs that are not within the financial feasibility guidelines of the *AHP Implementation Plan*. To provide explanation click on the *Explain* tab. Be sure to save each explanation by clicking the *Update Feasibility Issue* button after typing in your explanation.

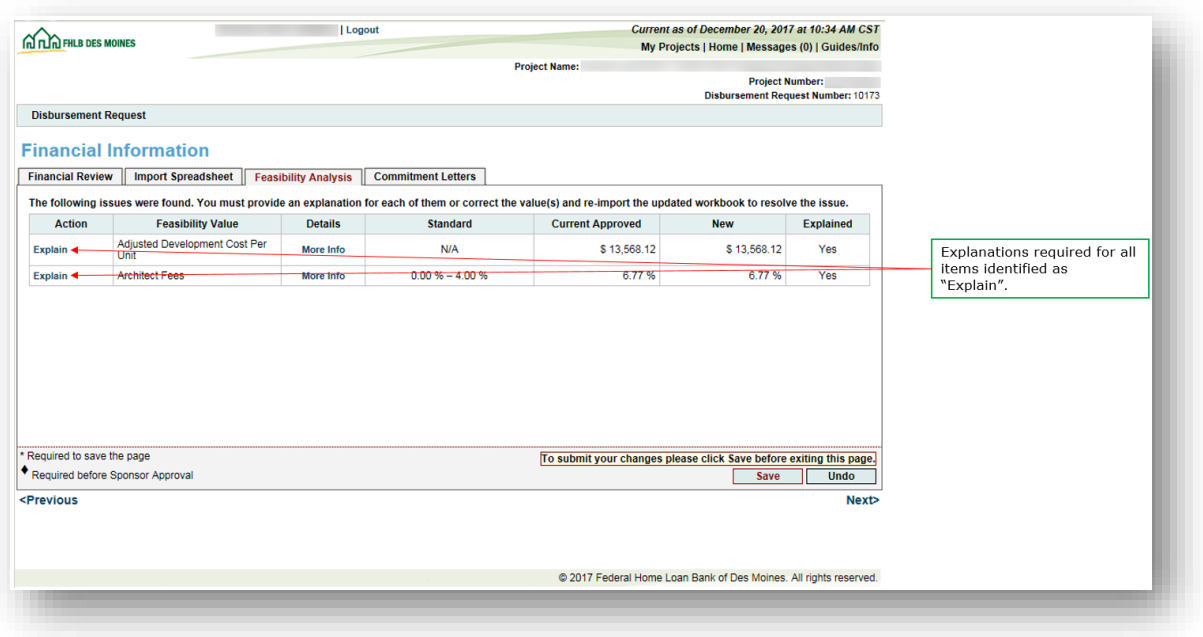

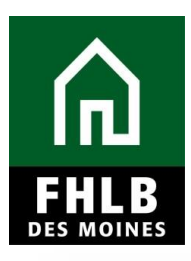

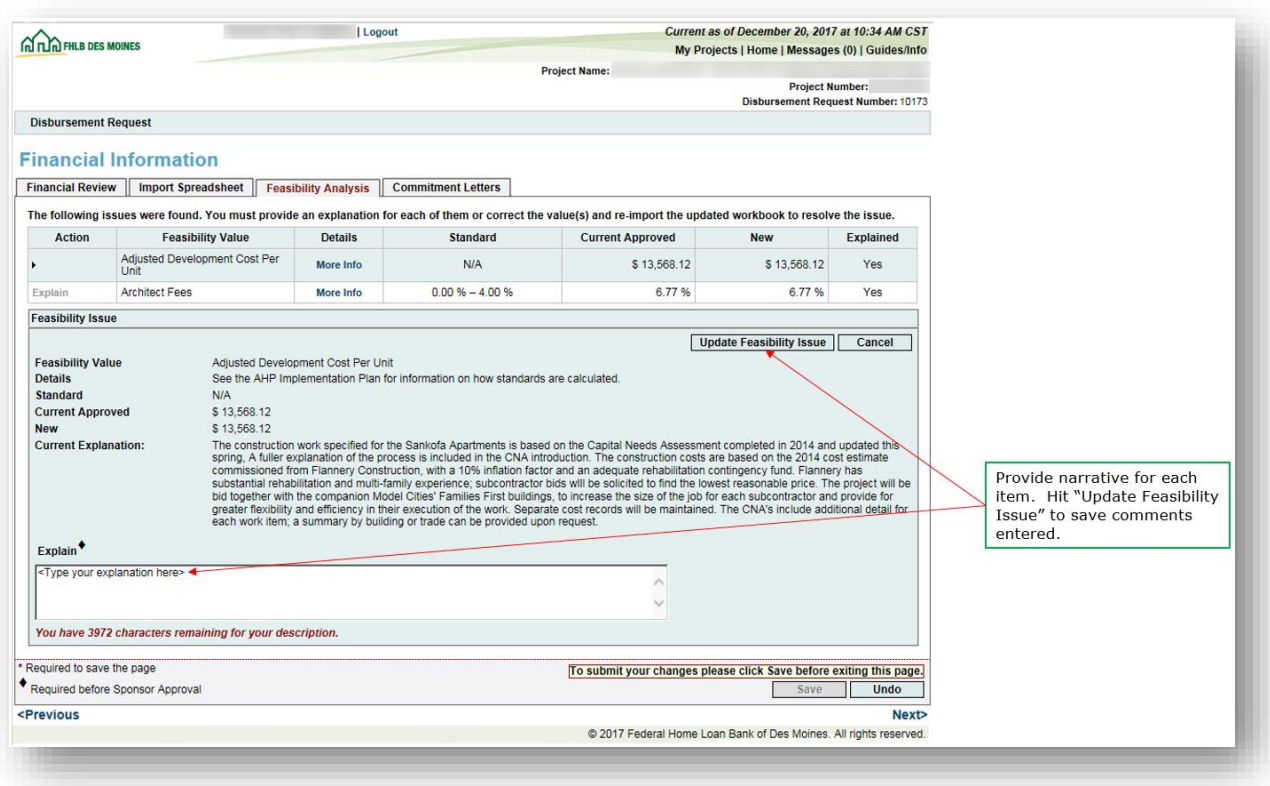

**Save** the Section before exiting. An information message will appear notifying you that your changes have been saved to the system. Select **Next>.**

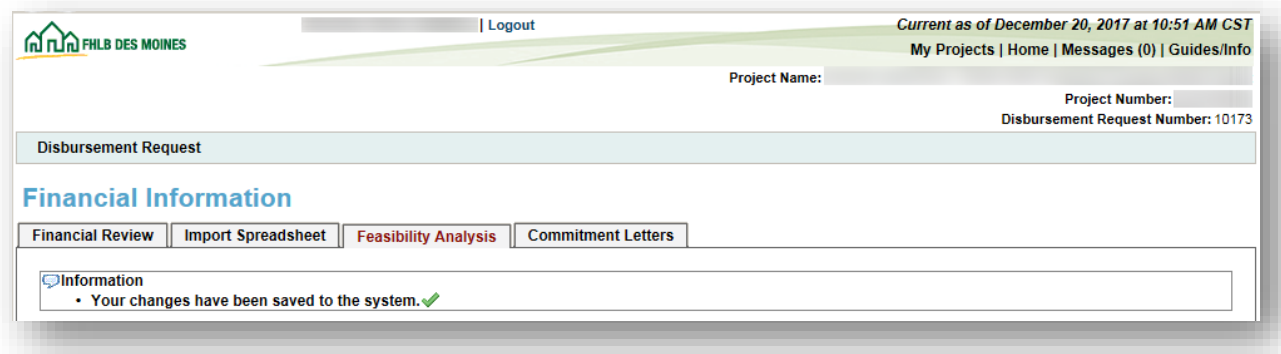

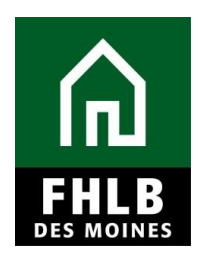

#### **Commitment Letters**

This page will display all approved funding sources from the *Rental Feasibility Workbook.* Commitment Letters or executed funding agreements must be attached for each approved funding source. Click *Attach* to open up the attachment option. Select *Browse* and save each attachment by clicking the *Update Commitment Letter* button.

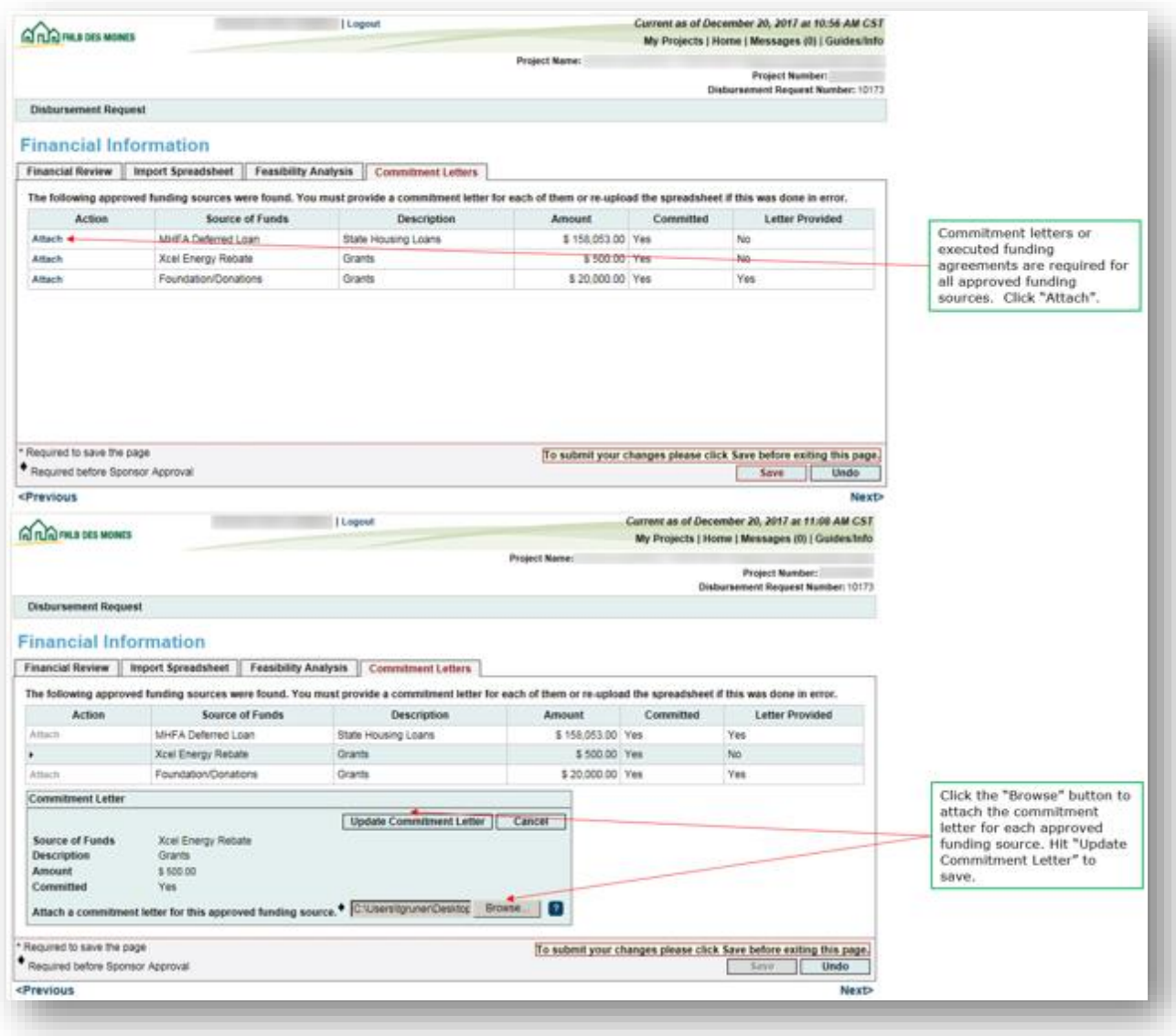

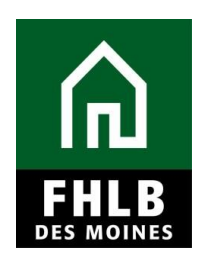

The *Letter Provided* column changes from "No" to "Yes" once a commitment letter or funding agreement is attached.

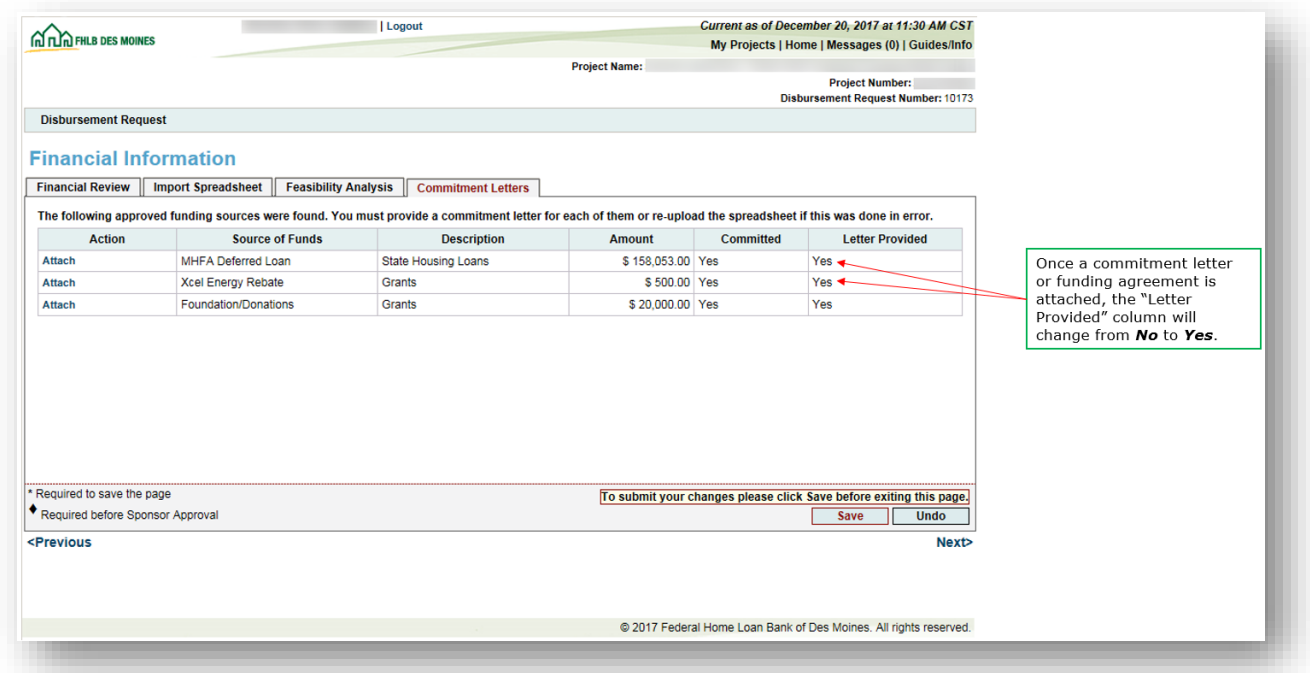

**Save** the Section before exiting. An information message will appear notifying you that your changes have been saved to the system. Select **Next>.**

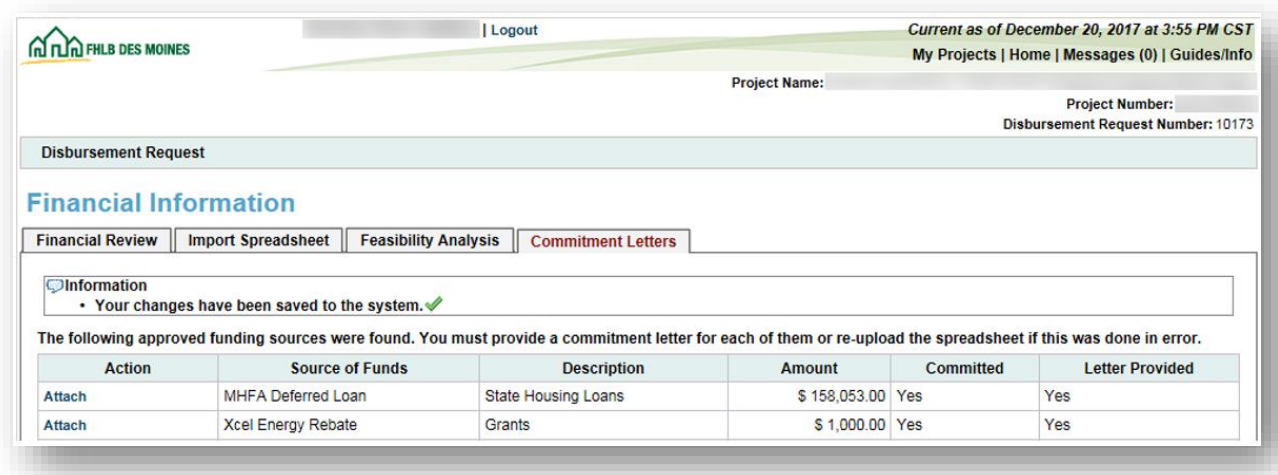

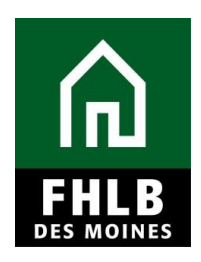

#### **PROJECT AND DISBURSEMENT DOCUMENTATION**

**Disbursement Request Documents** applies to each disbursement request. Documents in the table are required or optional for each disbursement, however the sample project only contains required documents.

Upload documentation for each required *Document Type*.Click *Edit* to open the **Request Document Details** table.This table provides the following information:

- Document Type
- Requirement Type
- Template
	- o *Yes -* Use FHLB Des Moines provided form on the [AHP Online](https://www.fhlbdm.com/products-services/affordable-housing/ahp-sponsors/post-application-rental/)  [Administration](https://www.fhlbdm.com/products-services/affordable-housing/ahp-sponsors/post-application-rental/) website.
	- o *No* Sponsor must upload your own documentation.
- Attachment Description provide description or explanation if needed

Hit *Update Request Document* to successfully save the **Request Document Details.** The *Attached Document* column will show the show the attachments.

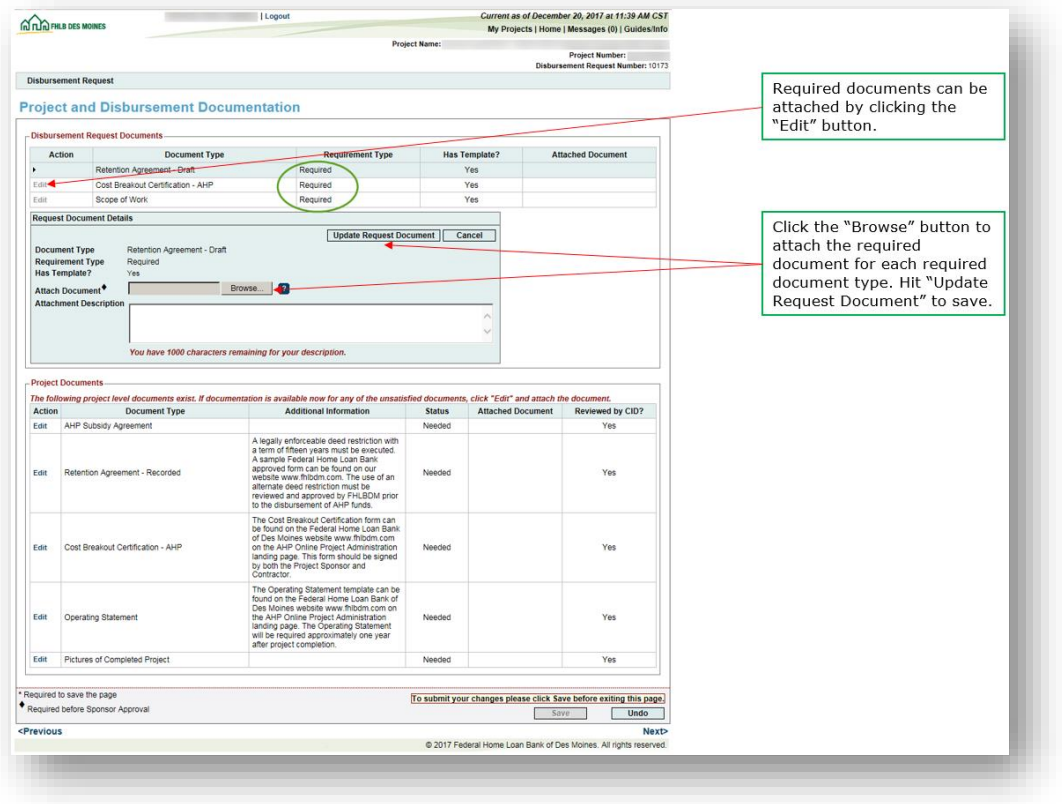

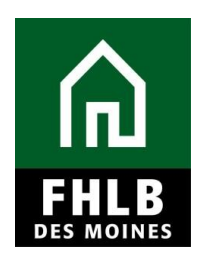

After uploading all documents in the **Disbursement Request Documents** table or before leaving the Section, remember to *Save* the Section.

The disbursement request cannot be approved unless all needed documents in **Disbursement Request Documents** is uploaded.

See the Appendix to this Guide for a list of documents to satisfy *Document Type*.

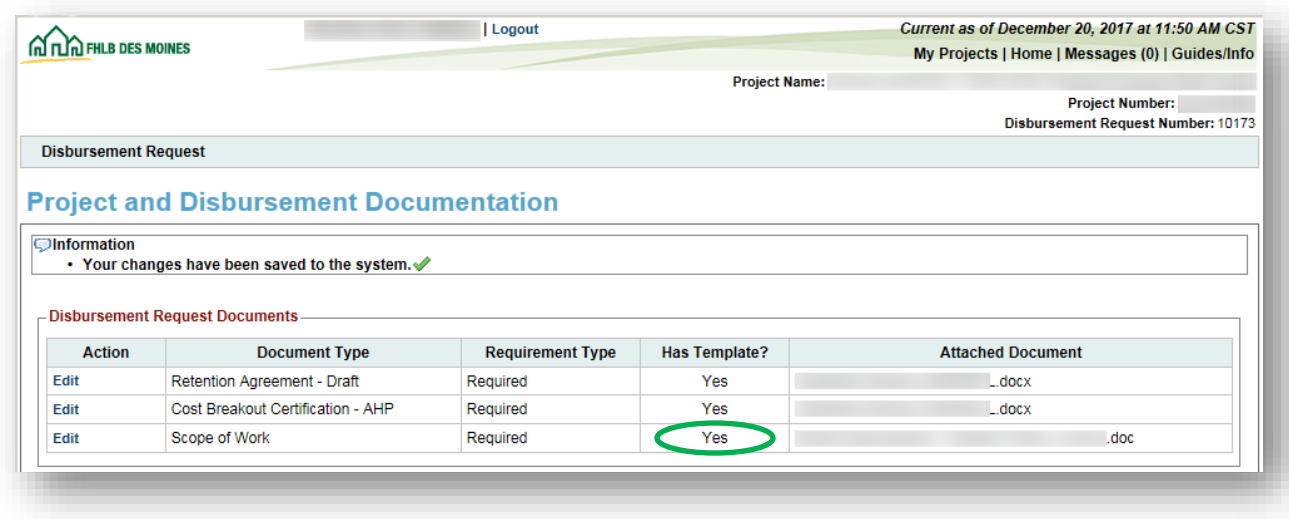

*Note: Although Scope of Work shows a "Yes", there is no FHLB Des Moines provided form or template. Sponsors should upload their own scope of work document.*

#### *Helpful Hints:*

- *A recorded Retention Agreement will be required prior to releasing funds.*
- *Cost Breakout Certification form must match total square footage and cost reported on the Cost Breakout tab of the Rental Feasibility Workbook.*

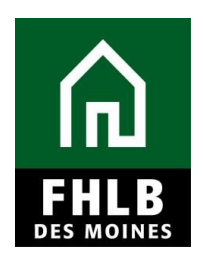

**Project Documents** are typically required at disbursement or at the time of the project completion reporting. Project Documentation may display status of *Needed* during a disbursement request, but the disbursement request can be approved without upload.

To upload project documents, Click *Edit* to open the **Project Document Details** table.This table provides the following information:

- Status
- Reviewed by CID?
- Document Type
- Attachment Description provide description or explanation if needed

Hit *Update Project Document* to successfully save the **Project Document Details.**The *Attached Document* column will show the show the attachments.

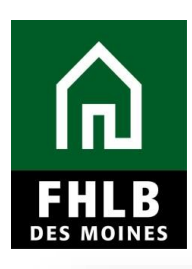

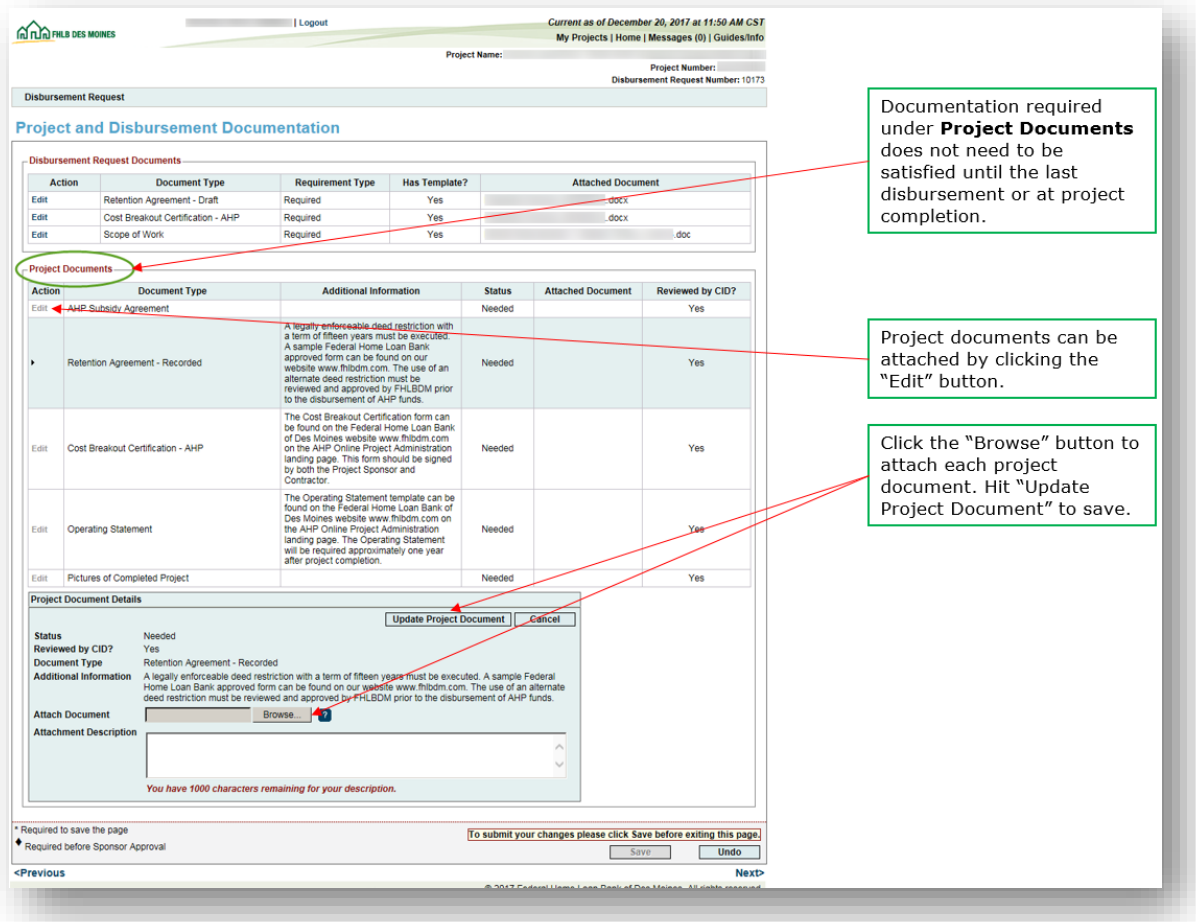

*Save* the Section before exiting. Select **Next>.**

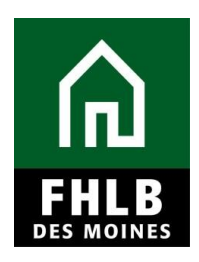

#### **Disbursement Request Home**

Once all Sections are completed (green check mark) the sponsor can approve the disbursement request.

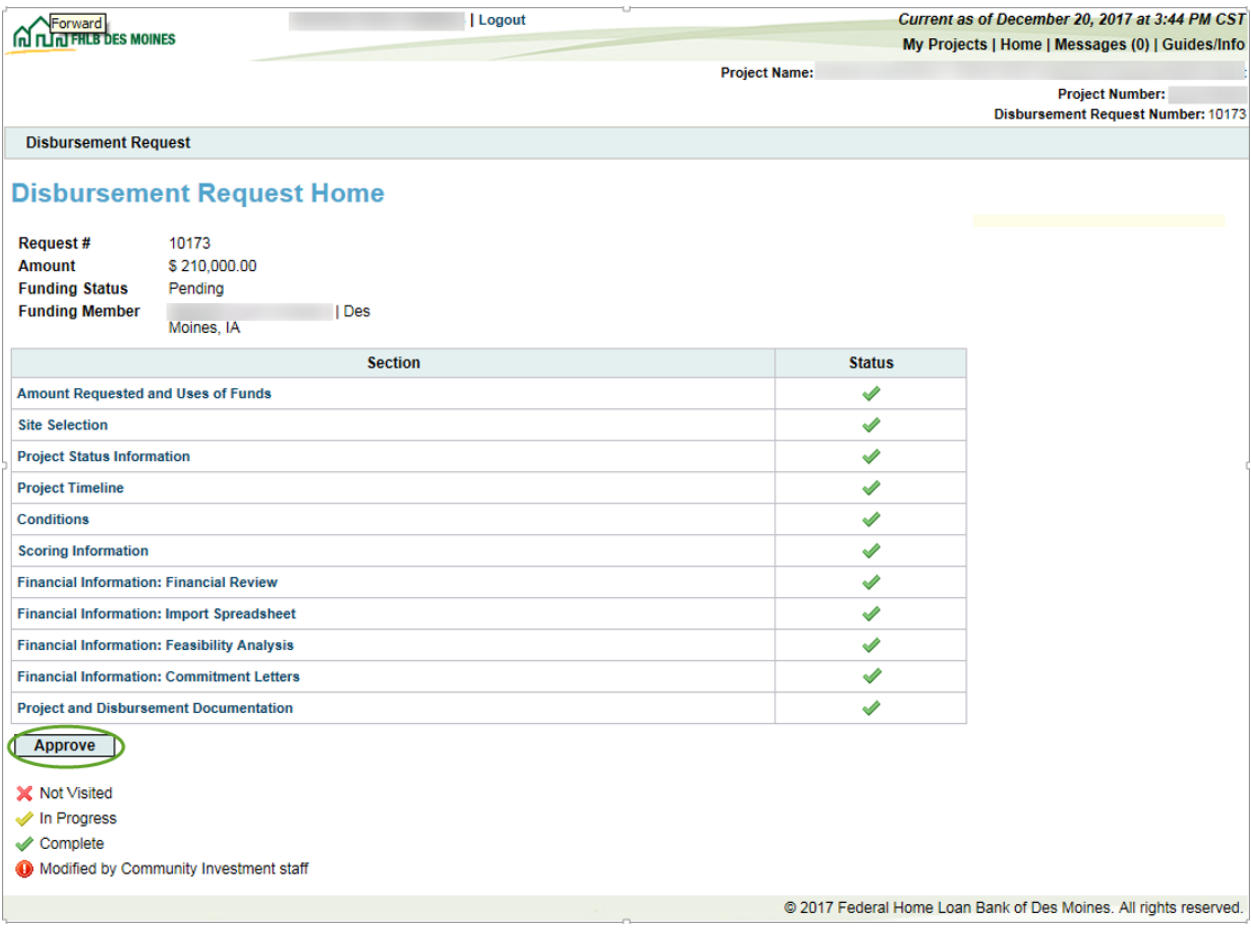

The Sponsor will select *Approve.*

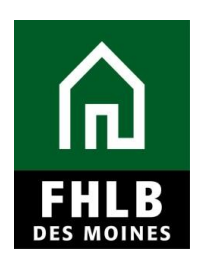

A text box will open for Sponsor to review and affirm all statements.

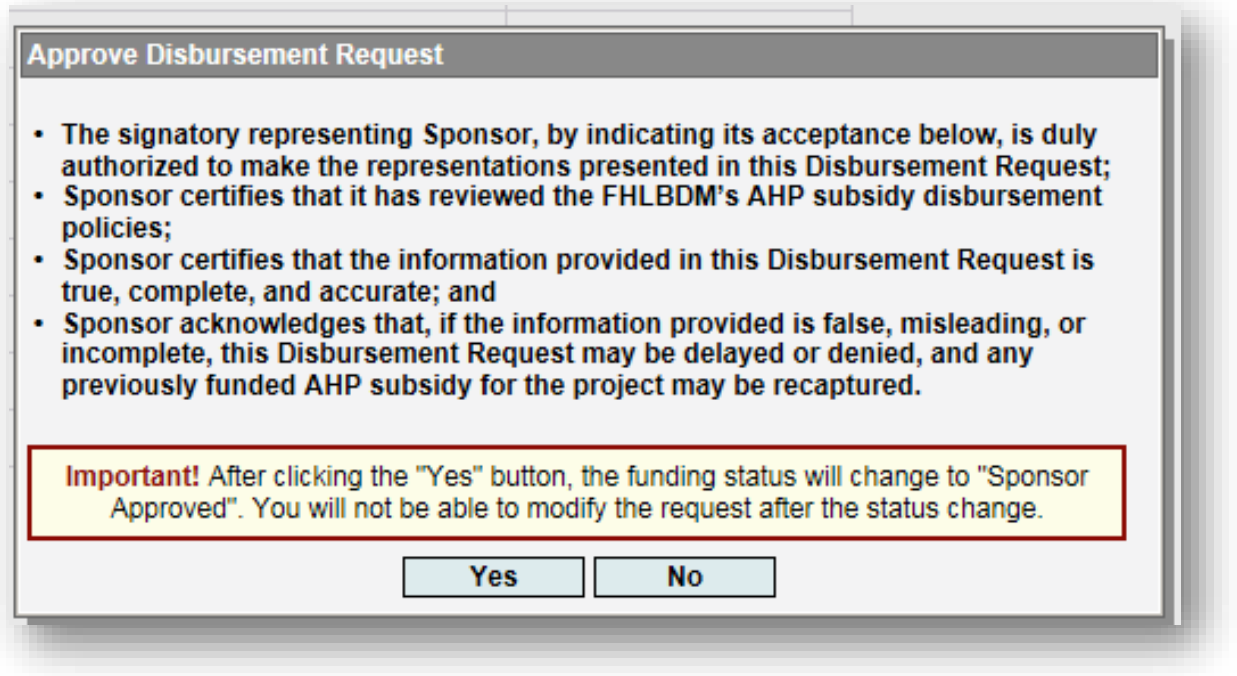

Selecting *YES* will change status to Sponsor Approved and will generate an email to the Member supporting the project to advise them a disbursement request is pending their approval. Selecting *NO* will leave the request as Pending in *AHP Online.* 

The Sponsor can *Logout* at any time at the top of the page and the leave the request pending. They can log back into *AHP Online* at a later time, navigate to the pending disbursement, and complete it.

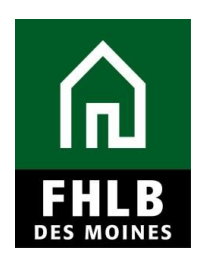

After selecting *Yes* the disbursement request is Sponsor Approved and awaiting Member approval to FHLB Des Moines.

The **Disbursement Request Home** page will display the current status of the project.

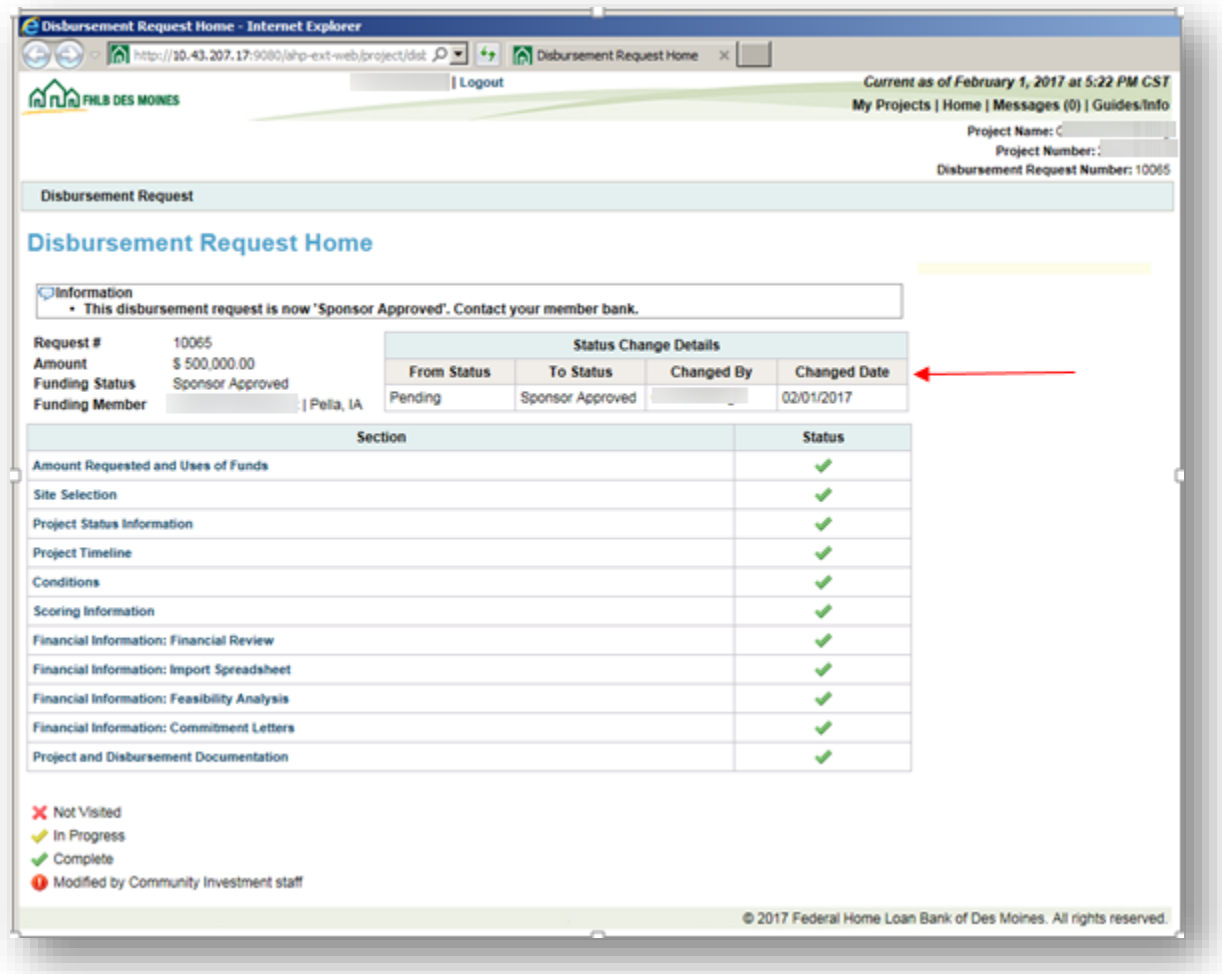

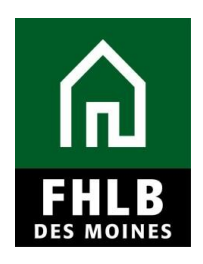

#### **Appendix Disbursement Request Documents**

#### **Document Type Documentation Requested**

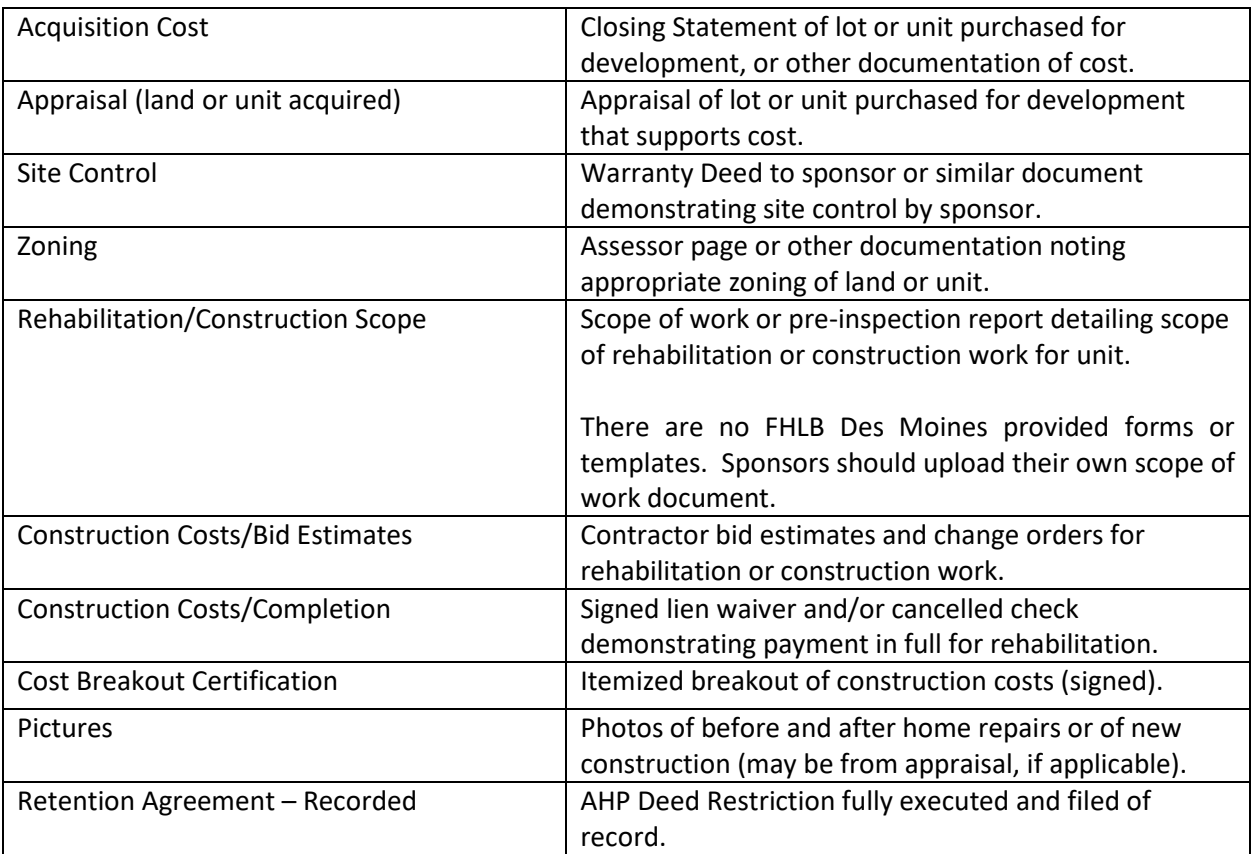

**NOTE: Sponsors will be advised which documents are applicable to their project type.** 

**Project Documents** – may be satisfied during life cycle of project or at final monitoring. This documentation will be satisfied by CID staff.

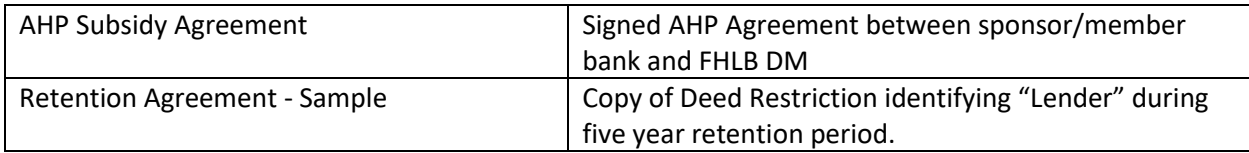